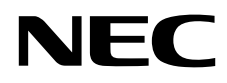

# Monitor desktop MultiSync P243W

Manuale Utente

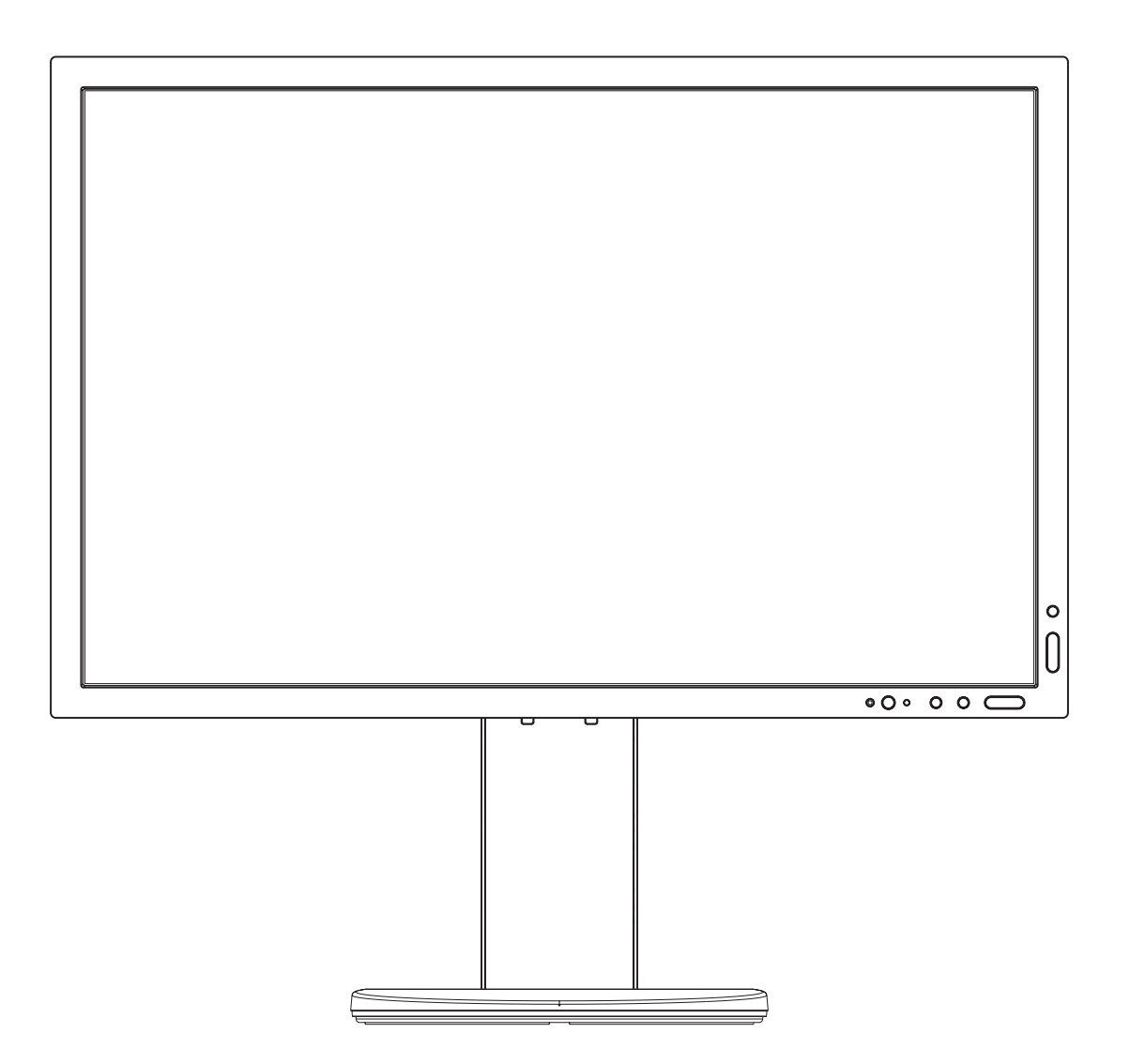

MODELLO: P243W-BK

Il nome del modello è riportato sull'etichetta sul retro del monitor.

# **Indice**

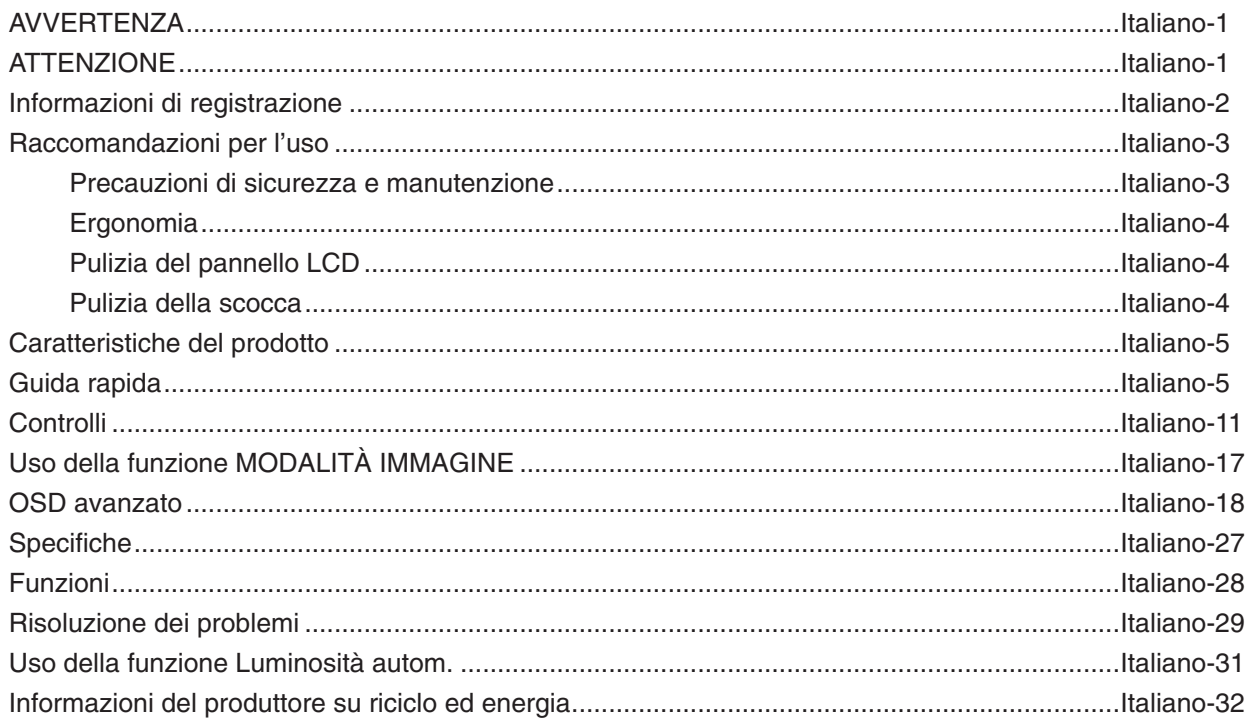

Il nome del modello è riportato sull'etichetta.

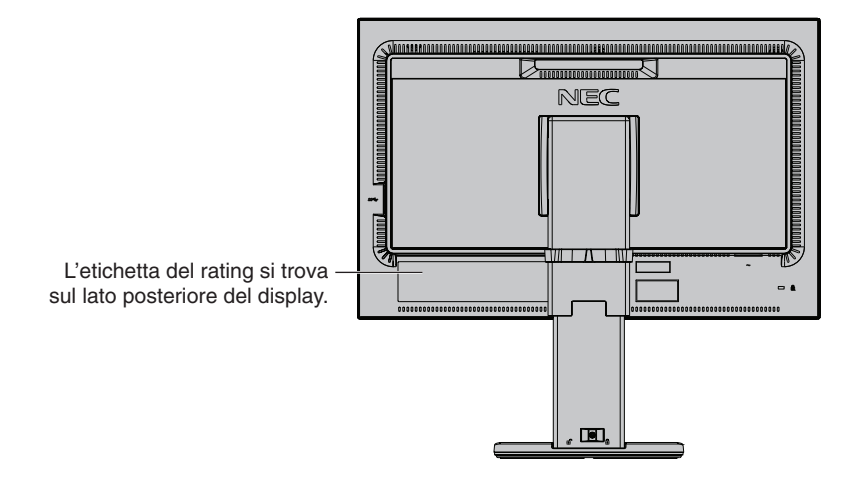

# **AVVERTENZA**

PER EVITARE PERICOLO DI INCENDI O DI SCOSSE ELETTRICHE, NON ESPORRE L'UNITÀ A PIOGGIA O UMIDITÀ. INOLTRE, NON USARE LA SPINA POLARIZZATA DELL'UNITÀ CON UNA PRESA DI CAVO DI PROLUNGA O ALTRE PRESE, A MENO CHE I POLI DELLA SPINA SI INSERISCANO COMPLETAMENTE.

NON APRIRE LA CARROZZERIA POICHÉ ALL'INTERNO VI SONO COMPONENTI SOTTO ALTA TENSIONE. PER LA MANUTENZIONE RIVOLGERSI A PERSONALE DI MANUTENZIONE QUALIFICATO.

# **ATTENZIONE**

PER RIDURRE IL RISCHIO DI SCOSSE ELETTRICHE, ASSICURARSI CHE IL CAVO DI ALIMENTAZIONE SIA SCOLLEGATO DALLA PRESA DI ALIMENTAZIONE A MURO. PER TOGLIERE COMPLETAMENTE ALIMENTAZIONE ALL'UNITÀ, SCOLLEGARE IL CAVO DI ALIMENTAZIONE DALLA PRESA C.A. NON TOGLIERE IL COPERCHIO (O LA PARTE POSTERIORE). ALL'INTERNO NON VI SONO PARTI MANUTENIBILI DALL'UTENTE. PER LA MANUTENZIONE RIVOLGERSI A PERSONALE DI MANUTENZIONE QUALIFICATO.

<span id="page-2-0"></span> $\eta \$ 

 $\frac{1}{4}$ 

Questo simbolo avverte l'utente che tensioni non isolate all'interno dell'unità possono essere sufficientemente elevate da provocare scossa elettrica. Pertanto è pericoloso avere qualsiasi tipo di contatto con un componente interno all'unità.

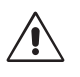

Questo simbolo avverte l'utente che sono state incluse importanti informazioni relative al funzionamento ed alla manutenzione dell'unità. Pertanto esse devono essere lette attentamente al fine di evitare l'insorgere di problemi.

**ATTENZIONE:** Utilizzare il cavo di alimentazione fornito con questo schermo secondo le istruzioni riportate nella tabella seguente. Se con questa apparecchiatura non viene fornito il cavo di alimentazione, contattare NEC. Per tutti gli altri casi, utilizzare il cavo di alimentazione con la spina corrispondente alla presa di alimentazione a cui è collegato il monitor. Il cavo di alimentazione compatibile corrisponde alla tensione CA della presa; inoltre, è stato approvato ed è conforme agli standard di sicurezza del paese di acquisto.

Questa apparecchiatura è progettata per essere utilizzata con il cavo di alimentazione collegato alla terra di sicurezza. In caso contrario, si potrebbero verificare scosse elettriche. Assicurarsi che il cavo di alimentazione sia collegato correttamente alla terra di sicurezza.

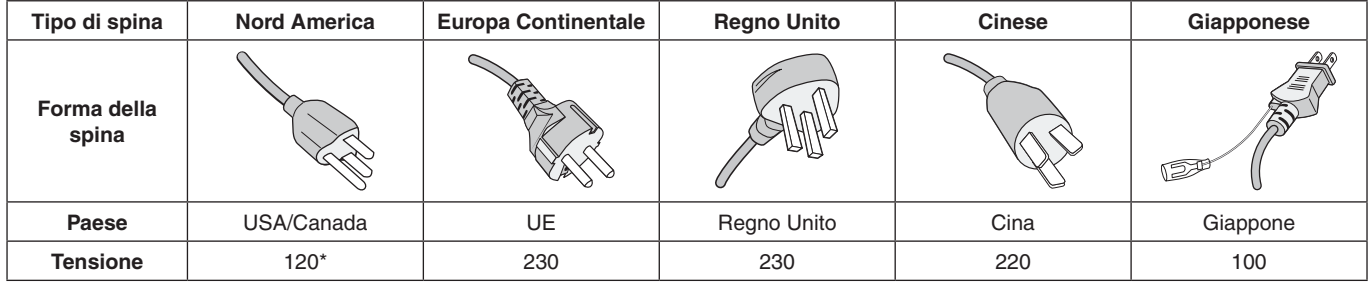

\*Usando il monitor con il relativo alimentatore CA 125-240 V, utilizzare un cavo di alimentazione con la stessa tensione della presa di corrente utilizzata.

**NOTA:** l'assistenza al prodotto viene fornita nel Paese in cui è stato acquistato il prodotto.

Windows è un marchio registrato di Microsoft Corporation.

NEC è un marchio registrato di NEC Corporation.

ErgoDesign è un marchio registrato di NEC Display Solutions, Ltd. in Austria, Benelux, Danimarca, Francia, Germania, Italia, Norvegia, Spagna, Svezia, Regno Unito.

Tutti gli altri nomi di marca e prodotto sono marchi di fabbrica o marchi registrati dei rispettivi proprietari. DisplayPort e il logo di conformità a DisplayPort sono marchi di Video Electronics Standards Association negli Stati Uniti e in altri Paesi.

HDCP (High-bandwidth Digital Content Protection): HDCP è un sistema che impedisce la copia illegale dei dati video inviati su un segnale digitale. La mancata visualizzazione del materiale trasmesso attraverso l'ingresso del segnale digitale non implica necessariamente il funzionamento non corretto del display. Con l'implementazione di HDCP, potrebbero esserci casi in cui determinati contenuti risultano protetti tramite il sistema HDCP e quindi non visualizzabili in seguito alla decisione/intenzione della comunità HDCP (Digital Content Protection, LLC).

I termini HDMI e HDMI High-Definition Multimedia Interface, nonché il logo HDMI, sono marchi o marchi registrati di HDMI Licensing Administrator, Inc. negli Stati Uniti e in altri Paesi.

- Questo prodotto è da utilizzarsi principalmente come Apparecchiatura tecnica informatica in un ufficio o in un ambiente domestico.
- Il prodotto è pensato per essere collegato a un computer e non per la visione di segnali di trasmissione televisivi.

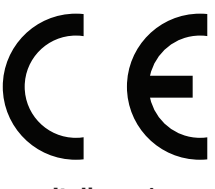

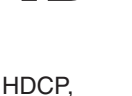

T

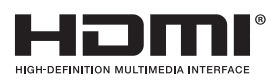

# <span id="page-3-0"></span>**Informazioni sul cavo**

 **ATTENZIONE:** Utilizzare i cavi specifici collegati al monitor per evitare di interferire con le ricezioni radiotelevisive.

Per DVI e mini D-Sub a 15 pin, utilizzare un cavo segnale schermato con nucleo in ferrite.

Per HDMI, DisplayPort, USB e AUDIO, utilizzare un cavo segnale schermato. L'uso di cavi e adattatori diversi può provocare interferenze nella ricezione radiotelevisiva.

# **Informazioni FCC**

- **AVVERTENZA:** La Federal Communications Commission (FCC, Commissione federale per le comunicazioni) non consente di apportare cambiamenti o modifiche all'unità AD ECCEZIONE di quelle specificate da NEC Display Solutions of America, Inc. nel presente manuale. La mancata conformità a tale normativa governativa può pregiudicare il diritto all'utilizzo di questa apparecchiatura.
- 1. Il cavo di alimentazione utilizzato deve essere di tipo approvato ed essere conforme agli standard di sicurezza americani, nonché soddisfare la condizione seguente.

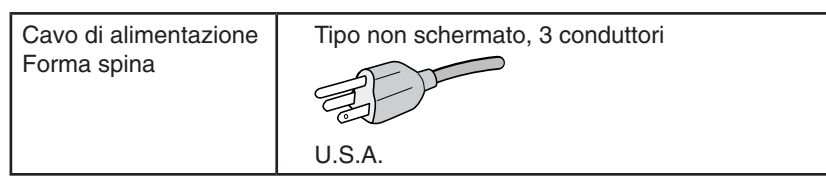

- 2. Questa apparecchiatura è stata provata e trovata conforme alle limitazioni per un dispositivo digitale di classe B, secondo la parte 15 delle regole FCC. Tali limitazioni sono finalizzate a fornire una ragionevole protezione da interferenze dannose in installazioni residenziali. Questa apparecchiatura genera, utilizza e può irradiare energia a radiofrequenza e, se non installata ed utilizzata secondo le istruzioni, può provocare interferenze nocive alle comunicazioni radio. Tuttavia non si garantisce che, in una particolare installazione, non si verifichi interferenza. Se l'apparecchiatura dovesse provocare interferenze nocive alla ricezione radiotelevisiva, in seguito ad accensione e spegnimento della stessa, si suggerisce all'utente di tentare di correggere l'interferenza ricorrendo a uno o più dei seguenti provvedimenti:
	- Riorientare o riposizionare l'antenna ricevente.
	- Aumentare la separazione tra l'apparecchiatura e il ricevitore.
	- Collegare l'apparecchiatura ad una presa su un circuito diverso da quello a cui è collegato il ricevitore.
	- Per assistenza, consultare il proprio rivenditore locale o un tecnico radio/TV esperto.

Se necessario, per ulteriori suggerimenti l'utente deve contattare il rivenditore o un tecnico radio/TV esperto. L'utente può trovare utile il seguente libretto, preparato dalla commissione federale per le comunicazioni: "Identificazione e risoluzione di problemi di interferenza Radio-TV." Questo libretto è disponibile presso l'Ufficio Stampa Governativo degli Stati Uniti, Washington, D.C., 20402, N. codice 004-000-00345-4.

# **Dichiarazione di conformità**

Il presente dispositivo è conforme alla parte 15 delle regole FCC. Il funzionamento è subordinato alle seguenti due condizioni. (1) Il dispositivo non deve provocare interferenze nocive, e (2) deve accettare qualsiasi interferenza ricevuta, comprese interferenze che possano causare funzionamento non desiderato.

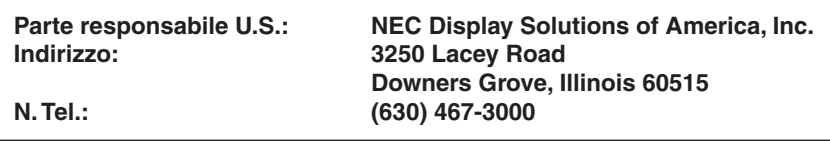

Tipo di prodotto: Monitor

Classificazione apparecchiatura: Periferica classe B

Modelli: MultiSync P243W (P243W-BK)

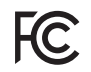

*Si dichiara che l'apparecchiatura specificata in precedenza è conforme agli standard tecnici secondo le specifiche delle regole FCC.*

**Per visualizzare un elenco di monitor certificati TCO e la relativa certificazione TCO (solo in inglese), visitare il nostro sito Web all'indirizzo**

https://www.nec-display.com/global/about/legal\_regulation/TCO\_mn/index.html

# <span id="page-4-0"></span>**Raccomandazioni per l'uso**

#### **Precauzioni di sicurezza e manutenzione**

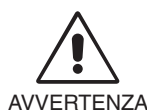

#### PER UNA RESA OTTIMALE, ATTENERSI ALLE SEGUENTI ISTRUZIONI PER L'INSTALLAZIONE E L'UTILIZZO DEL MONITOR LCD A COLORI

- **• NON APRIRE IL MONITOR.** All'interno non vi sono parti riparabili dall'utente e l'apertura o la rimozione delle coperture può esporre a scosse pericolose o ad altri rischi. Per la manutenzione, fare riferimento a personale di manutenzione qualificato.
- Non versare liquidi nella scocca, né usare il monitor vicino all'acqua.
- Non inserire oggetti di alcun tipo nelle fessure dell'armadio elettrico, poiché possono toccare punti attraversati da corrente causando scossa elettrica, incendio o guasto dell'apparecchiatura.
- Non appoggiare oggetti pesanti sul cavo di alimentazione. Il danneggiamento del cavo può provocare scosse o incendi.
- Non posare il prodotto su un carrello, un supporto o un tavolo inclinato o instabile. Il monitor può cadere danneggiandosi seriamente.
- Il cavo di alimentazione utilizzato deve essere di tipo approvato ed essere conforme agli standard di sicurezza del proprio Paese (In Europa deve essere utilizzato il tipo H05VV-F 3G 0.75 mm2 ).
- Nel Regno Unito, utilizzare un cavo di alimentazione approvato BS con spina stampata e dotato di un fusibile nero (10 A) per l'uso insieme a questo monitor.
- Non utilizzare il monitor all'esterno.
- Non piegare, deformare o danneggiare in altro modo il cavo di alimentazione.
- Non usare il monitor in ambienti con alta temperatura, umidi, polverosi o oleosi.
- Non coprire le prese d'aria del monitor.
- Le vibrazioni possono danneggiare la retroilluminazione. Non installare in aree in cui il monitor sarebbe esposto a vibrazioni continue.
- Se il monitor o il vetro sono rotti, evitare il contatto con i cristalli liquidi e maneggiare con cura.
- Per evitare danni al monitor LCD in seguito a scosse telluriche o altri fenomeni, assicurarsi di installare il monitor in una posizione stabile e attuare le misure necessarie per impedire che cada.
- Scollegare immediatamente l'alimentazione, scollegare il monitor dalla presa a muro e spostarlo in un posto sicuro, quindi contattare il personale di assistenza qualificato in caso si verifichino queste condizioni. Se il monitor viene utilizzato in una di queste situazioni, potrebbe cadere, causare un incendio o provocare scosse elettriche:
	- Se il supporto del monitor è incrinato o scrostato.
	- Se si notano danni strutturali, quali incrinature o sfarfallio innaturale.
	- Se il monitor emana un odore diverso dal solito.
	- **•** Se il cavo di alimentazione o la presa sono danneggiati.
	- Se è stato versato del liquido o sono caduti oggetti nel monitor.
	- Se il monitor è stato esposto a pioggia o acqua.
	- Se il monitor è caduto o il cabinet è danneggiato.
	- Se il monitor non funziona regolarmente seguendo le istruzioni d'uso.

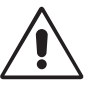

ATTENZIONE

- **•** Lasciare spazio attorno al monitor per un'adeguata ventilazione che permetta la dissipazione del calore. Non ostruire le aperture di ventilazione o mettere il monitor vicino a radiatori o altre fonti di calore.
- Non appoggiare nulla sopra il monitor.
- Il connettore del cavo di alimentazione è il mezzo principale per scollegare il sistema dalla rete di alimentazione. Il monitor deve essere posto vicino ad una presa di alimentazione facilmente accessibile.
- Maneggiare con cura durante il trasporto. Conservare l'imballo per il trasporto.
- Maneggiare con cura durante l'installazione e la regolazione per evitare lesioni personali e danni al monitor.
- Non collegare le cuffie al monitor mentre le si indossa. A seconda del livello di volume, si potrebbe incorrere in danni alle orecchie e perdita di udito.
- Serrare tutte le viti. Una vite allentata può provocare la caduta del monitor dal braccio o dal supporto.
- Non toccare la superficie dello schermo LCD durante il trasporto, il montaggio e la configurazione. Eventuali pressioni sullo schermo LCD potrebbero causare seri danni.

**Persistenza dell'immagine:** La persistenza dell'immagine si verifica quando un'immagine residua o "fantasma" di un'immagine precedente rimane visibile sullo schermo. A differenza dei monitor CRT, la persistenza dell'immagine dei monitor LCD non è permanente, tuttavia bisogna evitare di visualizzare immagini fisse per lungo tempo.

Per eliminare la persistenza dell'immagine, spegnere il monitor per il tempo di visualizzazione dell'immagine precedente. Ad esempio, se un'immagine è rimasta sul monitor per un'ora, lasciando un'immagine residua, il monitor deve rimanere spento per un'ora per cancellare l'immagine.

**NOTA:** Come per tutti i dispositivi di visualizzazione, NEC DISPLAY SOLUTIONS raccomanda di utilizzare a intervalli regolari uno screen saver quando lo schermo non è attivo o spegnere il monitor se non viene utilizzato.

#### IL CORRETTO POSIZIONAMENTO E REGOLAZIONE DEL MONITOR RIDUCE L'AFFATICAMENTO DI OCCHI, SPALLE E COLLO. NEL POSIZIONARE IL MONITOR, CONTROLLARE QUANTO SEGUE:

#### <span id="page-5-0"></span>**Ergonomia**

Per ottenere il massimo beneficio ergonomico, si raccomanda di:

- Per ottenere le prestazioni ottimali del monitor, attendere 20 minuti per il riscaldamento. Evitare la riproduzione di immagini fisse sul monitor per periodi prolungati onde evitare l'effetto di persistenza dell'immagine (effetti post-immagine).
- Regolare l'altezza del monitor in modo che la parte alta dello schermo sia a livello degli occhi o leggermente sotto. Guardando il centro dello schermo, gli occhi devono essere rivolti leggermente verso il basso.
- Posizionare il monitor ad almeno 40 cm e a non più di 70 cm dagli occhi. La distanza ottimale è di 50 cm.
- Far riposare periodicamente gli occhi per 5-10 minuti ogni ora fissando un oggetto lontano almeno 6 metri.
- Posizionare il monitor ad un angolo di 90° rispetto a finestre o altre sorgenti di luce per ridurre il riflesso della luce sullo schermo. Regolare l'inclinazione del monitor in modo che le luci del soffitto non si riflettano sullo schermo.
- Se la luce riflessa rende difficoltosa la visione dello schermo, usare un filtro anti riflesso.
- Regolare i comandi di luminosità e contrasto del monitor per migliorare la leggibilità.
- Usare un supporto per documenti posto vicino allo schermo.
- Posizionare ciò che viene osservato più spesso (lo schermo o il materiale di riferimento) direttamente davanti, per girare il meno possibile la testa quando si digita.
- Sbattere spesso le palpebre. Gli esercizi per gli occhi aiutano a ridurre l'affaticamento oculare. Contattare il proprio oculista. Fare regolarmente esami della vista.
- Per non affaticare gli occhi, regolare la luminosità su un'impostazione moderata. Come riferimento di luminanza, utilizzare un foglio di carta bianca posto accanto allo schermo LCD.
- Non impostare il controllo di contrasto al massimo.
- Utilizzare i controlli di dimensione e posizione preimpostati con segnali standard.
- Utilizzare l'impostazione predefinita del colore.
- Utilizzare segnali non interlacciati.
- Non utilizzare il blu come colore primario su uno sfondo scuro, poiché risulta difficile distinguere le immagini, con conseguente affaticamento degli occhi dovuto a scarso contrasto.
- Idoneo per finalità di intrattenimento in ambienti a luminosità controllata, al fine di evitare fastidiosi riflessi provenienti dallo schermo.

#### **Pulizia del pannello LCD**

- • Quando il monitor LCD è impolverato, pulirlo delicatamente con un panno morbido.
- Pulire la superficie del monitor LCD con un panno non peloso e non abrasivo. Non usare detersivi o pulivetro.
- Non sfregare lo schermo LCD con un materiale duro o ruvido.
- Non esercitare pressione sulla superficie del monitor LCD.
- Non utilizzare detergenti OA in quanto possono causare il deterioramento o lo scolorimento della superficie del pannello LCD.

#### **Pulizia della scocca**

- Scollegare l'alimentazione
- Spolverare la scocca delicatamente con un panno morbido
- Per pulire la scocca, inumidire il panno con un detergente neutro e acqua, strofinare la scocca e poi passare un panno asciutto.
- **NOTA:** NON pulire con diluenti a base di benzene, detergenti alcalini, detergenti a basa alcolica, detergenti per vetri, cere, detergenti per smalti, saponi in polvere o insetticidi. La gomma e le sostanze viniliche non devono rimanere a contatto con il telaio per un periodo prolungato. Questi tipi di fluidi e materiali possono provocare il deterioramento, la screpolatura o la spellatura della vernice.

Per ulteriori informazioni su come predisporre un ambiente di lavoro adeguato, scrivere all'associazione American National Standard for Human Factors Engineering of Computer Workstations - ANSI/HFES 100-2007 - The Human Factors Society, Inc. P.O. Box 1369, Santa Monica, California 90406.

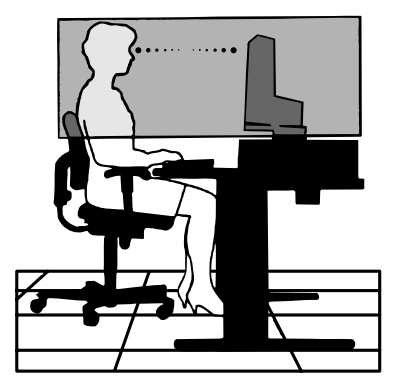

# <span id="page-6-0"></span>**Caratteristiche del prodotto**

- DisplayPort e HDMI, che supportano la profondità di colore a 10 bit.
- Cinque modalità immagine personalizzabili facilmente selezionabili (consultare pagina 13).
- Riproduzione accurata dei colori per applicazioni sofisticate di progettazione grafica (consultare pagina 17).
- Riscaldamento rapido.
- La modalità a due schermi Picture-In-Picture/Picture-By-Picture include l'anteprima in tempo reale (consultare pagina 14).
- Hub USB con due porte a monte (consultare pagina 14).
- Il MultiProfiler estende la funzione di gestione dei colori e comprende aggiornamenti automatici del profilo ICC (Emulazione profilo ICC, Emulazione stampante) (consultare pagina 17).
- Dimensioni ridotte.

# **Guida rapida**

Per il contenuto della confezione, fare riferimento al foglio stampato fornito all'interno.

Per collegare il monitor LCD al sistema, seguire le seguenti istruzioni:

- **NOTA:** Assicurarsi di leggere la sezione "Raccomandazioni per l'uso" (pagina 3) prima di procedere con l'installazione. Gli accessori inclusi dipendono dal paese di destinazione del monitor LCD.
- 1. Spegnere il computer.
- 2. **Per PC o Mac con uscita digitale DVI:** Collegare il cavo dei segnali DVI al connettore della scheda video del sistema (**Figura A.1**). Serrare tutte le viti.

**Per un PC con l'uscita analogica:** Collegare un cavo segnali da mini D-Sub a 15 pin a DVI-A al connettore della scheda video del sistema (**Figura A.2**).

**Per un MAC con uscita Thunderbolt o Mini DisplayPort:** Collegare un cavo da Mini DisplayPort a DisplayPort a un connettore video nel sistema (**Figura A.3**).

**Per un PC con l'uscita DisplayPort:** Collegare il cavo DisplayPort al connettore della scheda video del sistema (**Figura A.4**).

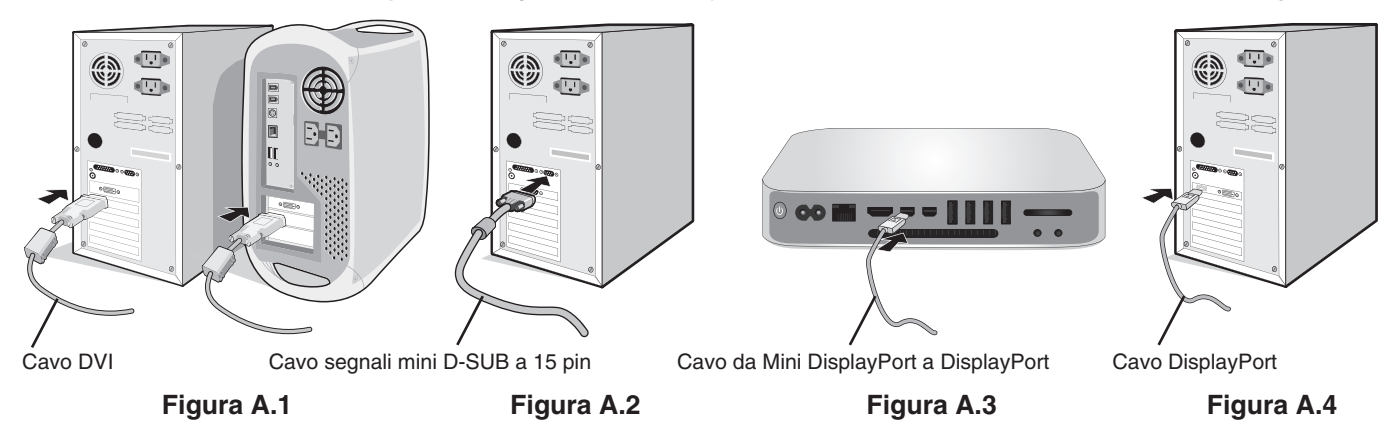

- NOTA: . Utilizzare un cavo DisplayPort certificato.
	- • Mentre si rimuove il cavo DisplayPort, tenere premuto il pulsante superiore per rilasciare il fermo.
	- • Utilizzare il cavo HDMI ad alta velocità con il logo HDMI.

 **ATTENZIONE:** Utilizzare i cavi specifici collegati al monitor per evitare di interferire con le ricezioni radiotelevisive. Per DVI e mini D-Sub a 15 pin, utilizzare un cavo segnale schermato con nucleo in ferrite. Per HDMI, DisplayPort, USB e AUDIO, utilizzare un cavo segnale schermato. L'uso di cavi e adattatori diversi può provocare interferenze nella ricezione radiotelevisiva.

3. La regolazione dell'altezza è bloccata tramite un interruttore di blocco. Appoggiare una mano sulla parte superiore del supporto e spingere lo schermo fino alla posizione più in basso. Far scorrere l'interruttore di blocco per sbloccare il supporto (**Figura B.1**).

**NOTA:** Maneggiare con cura quando si sblocca il supporto.

Appoggiare le mani su entrambi i lati del monitor, inclinare lo schermo LCD all'angolo di inclinazione massima e sollevarlo fino alla posizione più alta (**Figura B.2**).

 **ATTENZIONE:** Non è possibile rimuovere il supporto del cavo.

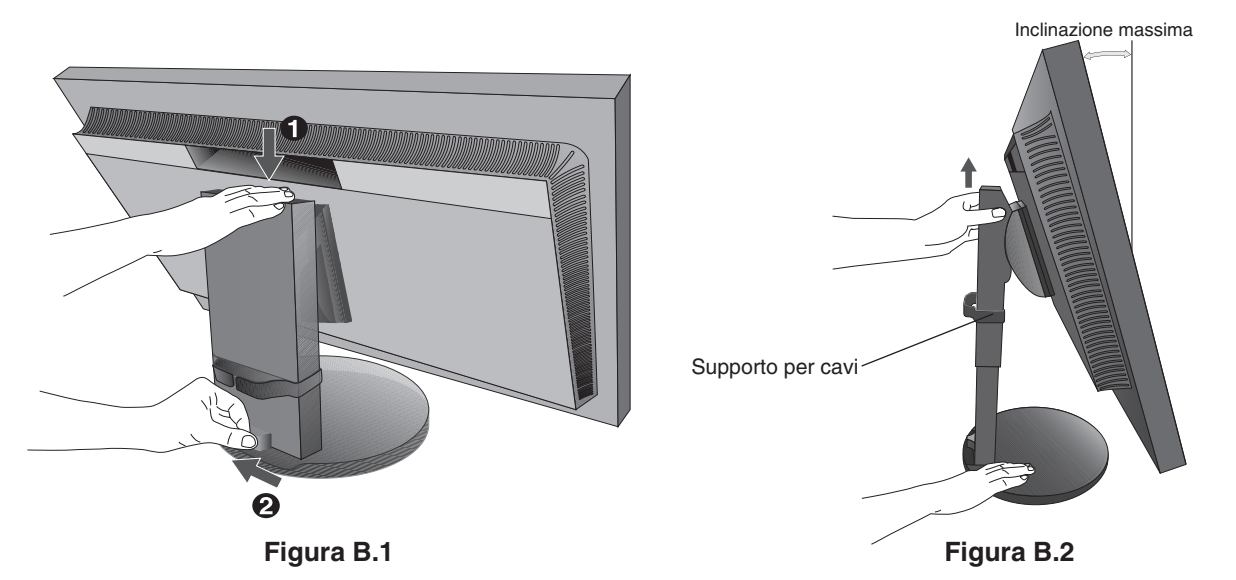

- 4. Collegare tutti i cavi ai connettori appropriati (**Figura C.1**). Utilizzando un cavo USB, collegare il connettore tipo B alla porta upstream USB sul lato posteriore del monitor e il connettore tipo A alla porta downstream sul computer (**Figura C.1a**). Se si utilizza il cavo di un dispositivo USB, inserirlo in una delle porte downstream del monitor.
	- **NOTA:** Collegamenti errati dei cavi possono provocare un funzionamento anomalo, danneggiare la qualità del display e i componenti dello schermo LCD e/o ridurre la durata del modulo.
	- **NOTA:** La regolazione del controllo del volume e dell'equalizzatore su impostazioni diverse dalla posizione centrale può aumentare la tensione di uscita degli auricolari/cuffie e di conseguenza il livello di pressione sonora. Utilizzare un cavo audio privo di resistore integrato. Se si utilizza un cavo audio con un resistore integrato, l'audio risulterà attenuato.
	- **ATTENZIONE:** Non fissare il cavo USB poiché. Può intrappolare il calore e provocare un incendio.

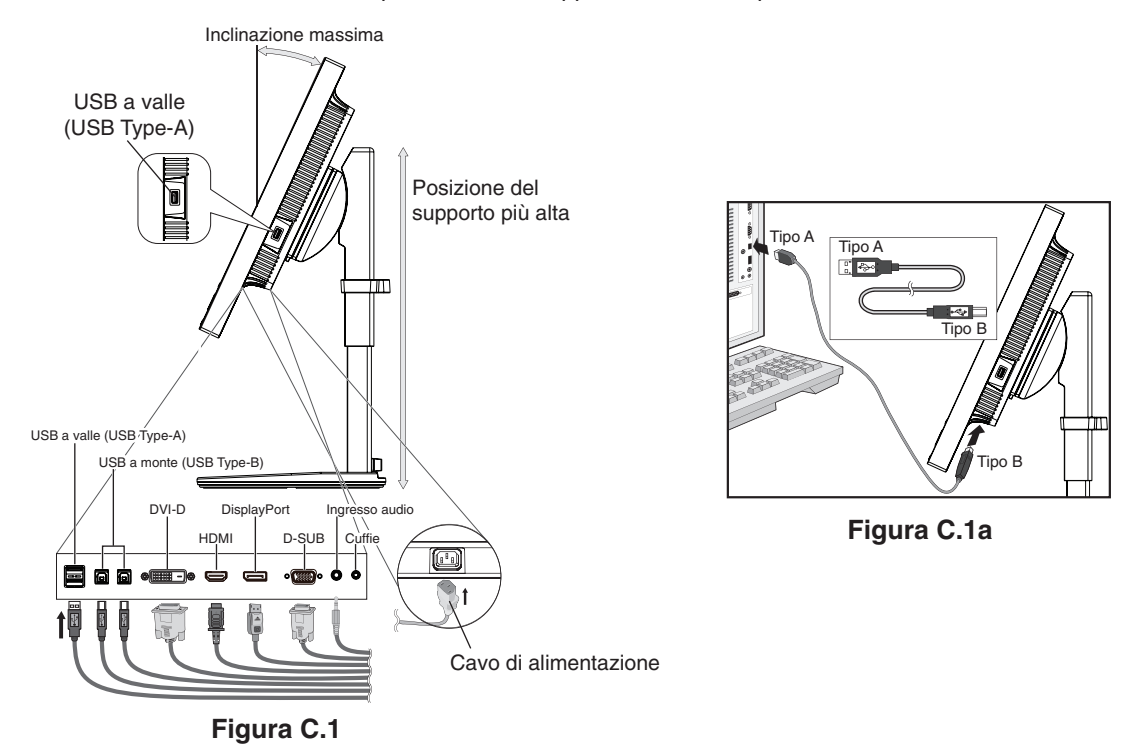

 **ATTENZIONE:** Non collegare le cuffie al monitor mentre le si indossa.

A seconda del livello di volume, si potrebbe incorrere in danni alle orecchie e perdita di udito.

- 5. Posizionare i cavi nel fermacavo saldamente e in modo uniforme (**Figura C.2** e **Figura C.3**).
- 6. Verificare se è ancora possibile ruotare, alzare e abbassare lo schermo del monitor dopo aver installato i cavi.

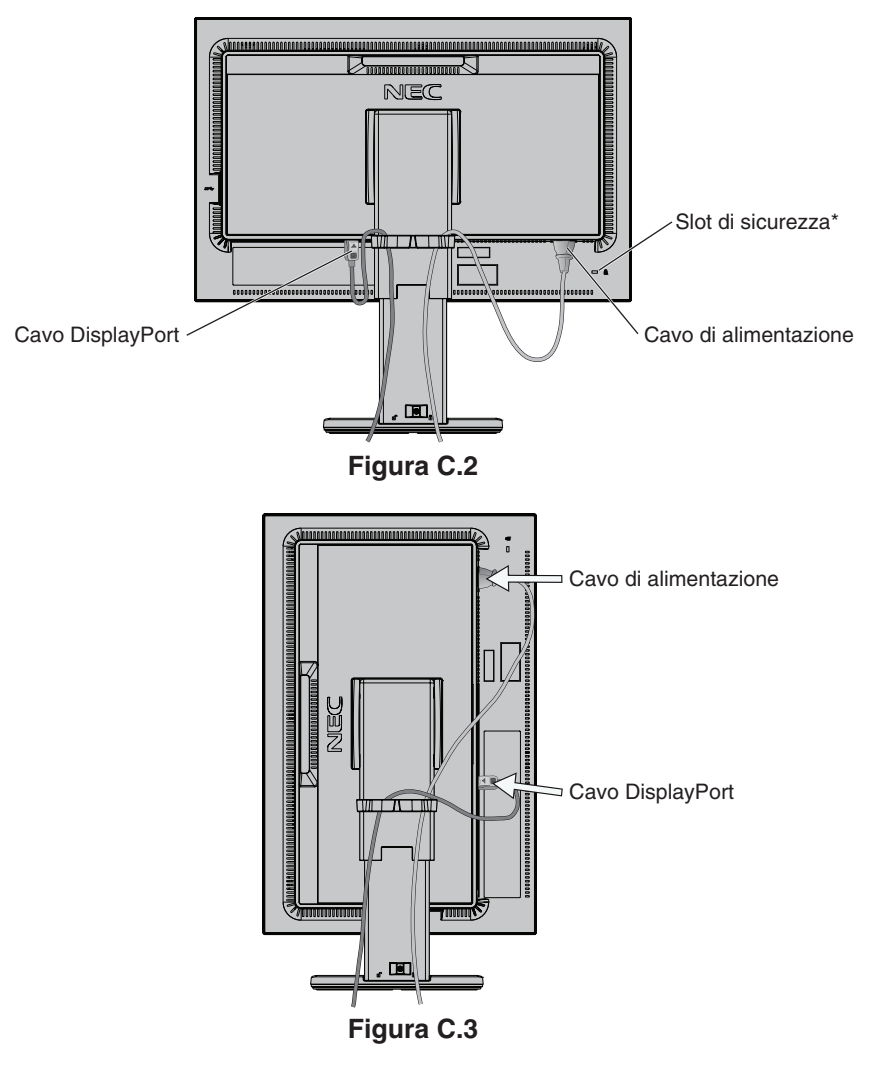

7. Collegare il cavo di alimentazione a una presa di alimentazione.

**NOTA:** Fare riferimento alla sezione **Attenzione** di questo manuale per una scelta corretta del cavo di alimentazione CA.

\*: Blocco di sicurezza e protezione antifurto compatibile con cavi/apparecchiature di sicurezza Kensington. Per i prodotti, visitare il sito Web di Kensington.

- 8. Accendere il monitor premendo il pulsante di alimentazione e, quindi, il computer (**Figura E.1**).
- 9. Quando si utilizza l'ingresso analogico (VGA), **Regolazione automatica No-touch** regola automaticamente il monitor sulle impostazioni ottimali alla configurazione iniziale. Per ulteriori regolazioni, usare i seguenti controlli OSD:
	- • CONTRASTO AUTOM.
	- AUTO AGGIUST

Vedere la sezione **Controlli** di questo Manuale Utente per la descrizione completa di questi controlli OSD.

**NOTA:** In caso di problemi, fare riferimento alla sezione **Risoluzione dei problemi** di questo Manuale utente.

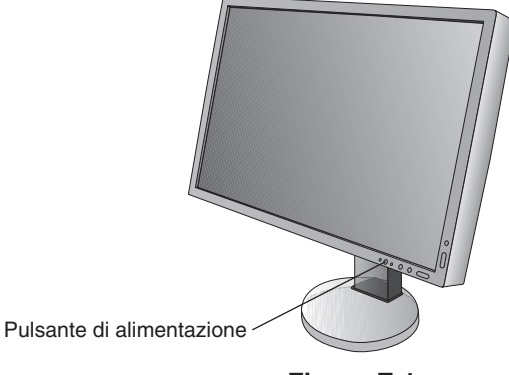

**Figura E.1**

## **Sollevamento e abbassamento dello schermo del monitor**

Il monitor può essere sollevato o abbassato sia in modalità Orizzontale che Verticale. Per sollevare o abbassare lo schermo, appoggiare le mani su entrambi i lati dello schermo del monitor e sollevarlo o abbassarlo all'altezza desiderata (**Figura RL.1**).

 **ATTENZIONE:** Durante la regolazione dello schermo, maneggiare con cura il monitor. Non applicare alcuna pressione sul display LCD quando si regola l'altezza e si ruota lo schermo del monitor.

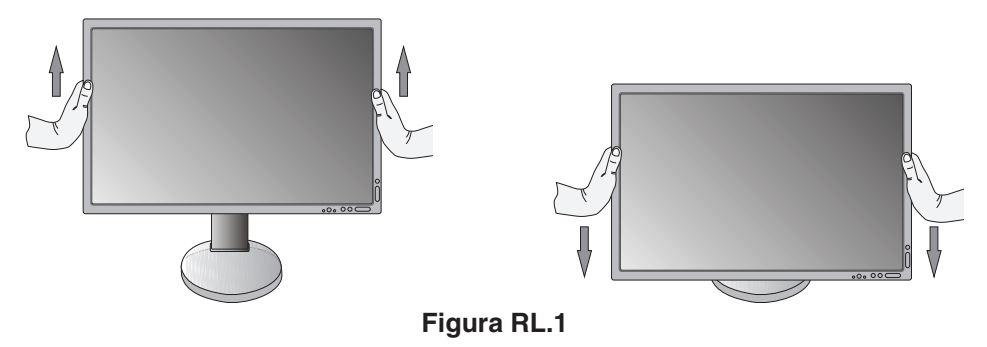

# **Rotazione dello schermo**

 **ATTENZIONE:** Prima di effettuare la rotazione, scollegare il cavo di alimentazione e tutti i cavi dal display, sollevare lo schermo il più in alto possibile e regolare l'inclinazione al massimo per evitare di urtare con lo schermo contro il tavolo o di pizzicarsi le dita.

Per sollevare lo schermo, appoggiare le mani su entrambi i lati e sollevarlo fino alla posizione più alta (**Figura RL.1**). Per ruotare lo schermo, appoggiare le mani su entrambi i lati e girarlo in senso orario, da orizzontale a verticale, o in senso antiorario da verticale a orizzontale (**Figura R.1**).

Per ruotare il menu OSD dalla posizione orizzontale a quella verticale e viceversa, vedere la sezione "Controlli".

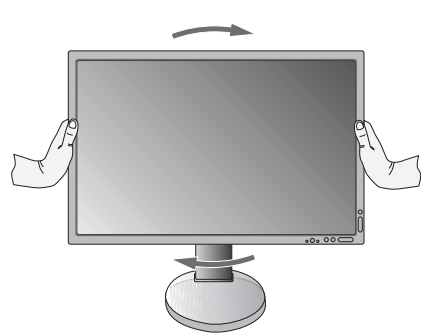

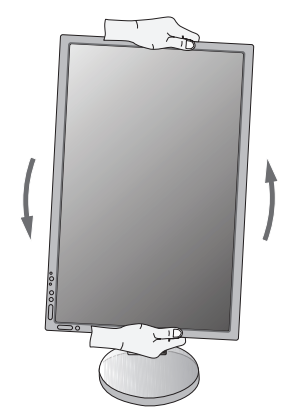

**Figura R.1**

**Italiano-8**

# **Inclinazione**

Appoggiare le mani sui lati superiore e inferiore dello schermo del monitor e regolare l'inclinazione nel modo desiderato (**Figura TS.1**).

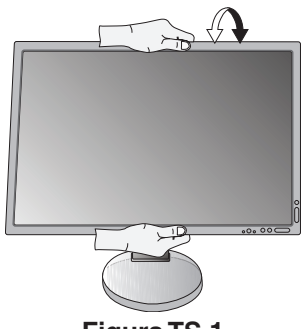

**Figura TS.1**

 **ATTENZIONE:** Inclinare con cautela il monitor.

# **Rotazione**

Appoggiare le mani su entrambi i lati dello schermo del monitor e regolare la rotazione come desiderato (**Figura TS.2**).

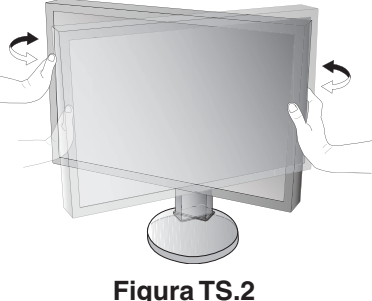

# **Installazione del braccio flessibile**

Il monitor LCD è progettato per essere utilizzato con il braccio flessibile. Per ulteriori informazioni, contattare NEC.

Per predisporre il monitor a un diverso montaggio:

- Seguire le istruzioni fornite dal produttore del supporto di montaggio.
	- **ATTENZIONE:** Per essere conforme ai requisiti di sicurezza, il monitor deve essere montato su un braccio che sostiene il peso del monitor. Per informazioni dettagliate, consultare pagina 27. Rimuovere il supporto del monitor prima di procedere al montaggio.

### Rimozione del supporto monitor per il montaggio

Per predisporre il monitor a un diverso montaggio:

- 1. Scollegare tutti i cavi.
- 2. Appoggiare le mani su entrambi i lati dello schermo del monitor e sollevarlo fino alla posizione più alta.
- 3. Sistemare il monitor rivolto verso il basso su una superficie non abrasiva (**Figura S.1**).
- 4. Afferrare con una mano la base e con l'altra la leva di sblocco rapido. Tenere premuta la leva di rilascio rapido nella direzione indicata dalla freccia (**Figura S.1**).
- 5. Sollevare il supporto per sganciarlo dal monitor (**Figura S.1**). Ora è possibile montare il monitor con un metodo alternativo. Invertire il processo per riapplicare il supporto.

**NOTA:** Rimuovere con cautela il supporto del monitor.

**Figura S.1**

## Montaggio del braccio flessibile

Il monitor LCD è progettato per essere utilizzato con il braccio flessibile.

- 1. Per rimuovere il supporto, seguire le istruzioni nella sezione **Rimozione del supporto monitor per il montaggio**.
- 2. Utilizzare le 4 viti in dotazione per fissare il braccio al monitor (**Figura F.1**).

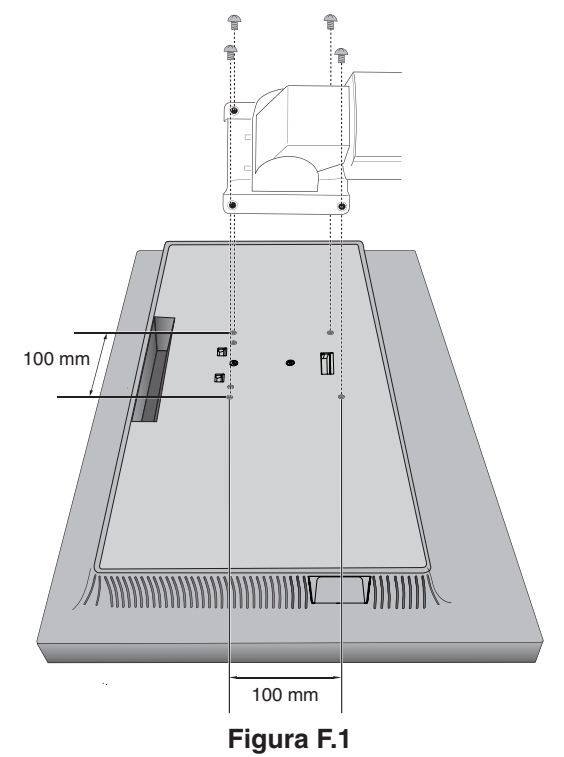

- **ATTENZIONE:** • Utilizzare solo le viti (4 pezzi) in dotazione o viti di dimensione M4 (lunghezza: spessore della staffa e della rondella + 10-12 mm) durante il montaggio per evitare danni al monitor e al supporto.
	- Per soddisfare i requisiti di sicurezza, il monitor deve essere montato su un braccio che garantisca la necessaria stabilità in considerazione del peso del monitor. Il monitor LCD deve essere utilizzato esclusivamente con un braccio di tipo approvato (ad esempio, marchio TUEV GS).

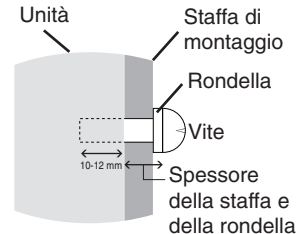

- • Serrare tutte le viti (forza di serraggio consigliata: 98 137 N•cm). Una vite allentata può provocare la caduta del monitor dal braccio.
- • Il collegamento del braccio flessibile deve essere eseguito da due o più persone se il monitor non può essere posizionato con lo schermo rivolto verso il basso su una superficie per l'installazione.

# <span id="page-12-0"></span>**Controlli**

Molti dei controlli OSD sono disponibili anche nel software MultiProfiler in dotazione, sviluppato da NEC Display Solutions. Il software MultiProfiler più recente è disponibile sul sito Web di NEC Display Solutions.

# **I tasti di controllo OSD (On-Screen Display) sulla parte anteriore del monitor hanno le seguenti funzioni:**

Per accedere al menu OSD, premere il pulsante MENU. Per cambiare l'ingresso segnali, premere il pulsante INPUT.

#### **NOTA:** Per cambiare l'ingresso segnali, è necessario chiudere il menu OSD.

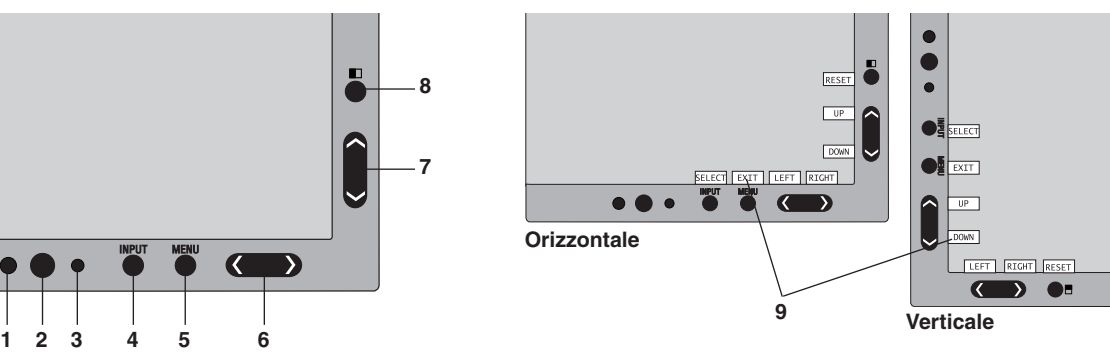

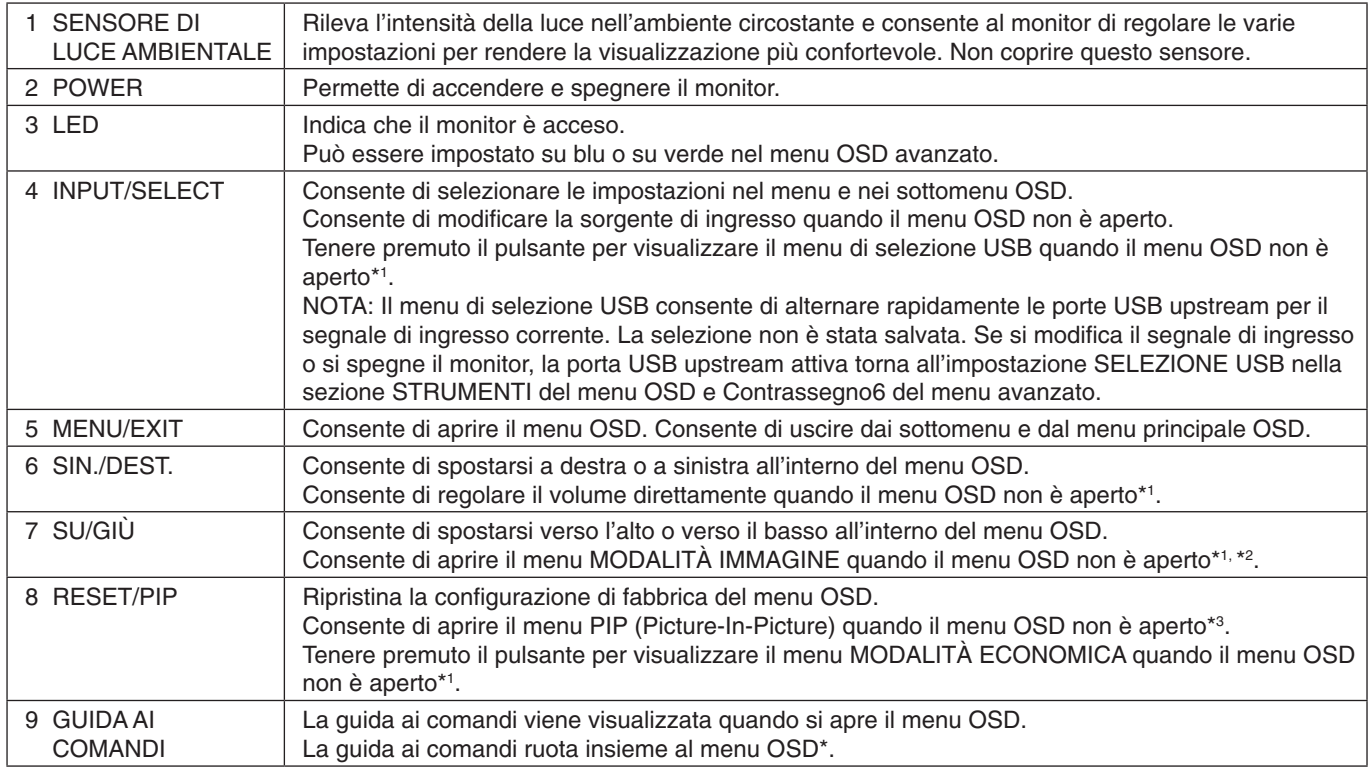

La funzionalità dei pulsanti "SIN./DEST." e "SU/GIÙ" è intercambiabile, in base all'orientamento (Orizzontale/Verticale) dell'OSD.

\*1 Quando la funzione TASTO DI SCELTA RAP. è impostata su OFF, questa funzione è disabilitata.

\*2 Menu MODALITÀ IMMAGINE. Premere il pulsante SU/GIÙ per aprire il menu MODALITÀ IMMAGINE, quindi premere il pulsante SU/GIÙ per selezionare una MODALITÀ IMMAGINE diversa. Quando la modalità PIP o PBP è attiva, la MODALITÀ IMMAGINE può essere impostata in modo indipendente per ciascuna immagine. Premere il tasto SIN./DEST. per cambiare l'PAGINA ATTIVA prima di cambiare la modalità immagine. \*3 Menu della MODALITÀ PIP.

Premere il pulsante PIP per aprire il menu MULTI IMMAG. Premere il pulsante SU/GIÙ per selezionare PIP (Picture-In-Picture) o PBP (Picture-By-Picture) per attivare la modalità MULTI IMMAG. Per la modalità PIP, accedere a SWAP (CAMBIA), quindi premere il pulsante SIN./DEST. per alternare gli ingressi per l'immagine principale e quella secondaria.

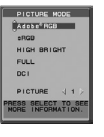

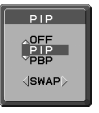

# **IMPOSTAZIONE DELLA LINGUA OSD**

- 1. Premere il pulsante MENU per aprire il menu OSD.
- 2. Premere il pulsante SIN./DEST. per accedere a STRUMENTI MENU.
- 3. Premere il pulsante SU/GIÙ per accedere a LINGUA, quindi premere il pulsante SIN./DEST. per selezionare la lingua OSD desiderata.
- 4. Premere il pulsante MENU/EXIT per chiudere il menu OSD.
- **NOTA:** L'impostazione della lingua OSD è necessaria solo alla prima configurazione. La lingua OSD resterà invariata fino a che l'utente non decide di modificarla.

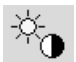

# **Controlli Luminosità/Contrasto**

## **LUMINOSITÀ**

Regola la luminosità dell'immagine e dello schermo.

**NOTA:** Per le impostazioni di bassa luminosità, il display effettua una compensazione automatica regolando il contrasto dello schermo.

Si ottiene così un rapporto di contrasto ridotto.

Per le impostazioni a luminosità elevata, il display compenserà automaticamente abbassando la compensazione della funzione UNIFORMITÀ. Ciò potrebbe comportare una minore uniformità. Se si verifica la compensazione digitale, il valore di luminosità dell'OSD diventerà color magenta.

- **NOTA:** La luminosità ottimale dello schermo è in un intervallo in cui il menu OSD viene visualizzato in nero. Se il display non riesce a raggiungere la luminosità desiderata, il valore numerico della luminosità sull'OSD lampeggerà.
- **NOTA:** C'è una limitazione del valore di luminosità quando si abilita MODALITÀ ECONOMICA o LUMINOSITÀ AUTOM.

# **MODALITÀ ECONOMICA**

Diminuisce il consumo elettrico riducendo il grado di luminosità.

**OFF:** Non funziona.

**ON:** Riduce la luminosità massima possibile a circa 100 cd/m2 .

## **NERO**

Regola la luminanza del nero.

Quando vengono selezionate impostazioni basse che non possono essere visualizzate, l'indicatore sull'OSD diventa color magenta.

## **CONTRASTO (solo ingresso analogico)**

Regola la luminosità generale dell'immagine e dello sfondo dello schermo tramite il livello del segnale di ingresso.

**NOTA:** È consigliabile utilizzare l'impostazione LUMINOSITÀ per regolare la luminosità dello schermo, allo scopo di ridurre il consumo energetico e migliorare la qualità dell'immagine.

## **CONTRASTO AUTOM. (solo ingresso analogico)**

Consente di regolare l'immagine per l'ingresso analogico.

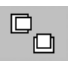

# **Controlli immagine**

## **SIN./DEST.**

Consente di controllare la posizione orizzontale dell'immagine entro l'area di visualizzazione dell'LCD.

## **GIÙ/SU**

Consente di controllare la posizione verticale dell'immagine entro l'area di visualizzazione dell'LCD.

## **DIMENSIONE ORIZZ. (DIMENSIONE VERTIC.) (solo ingresso analogico)**

Aumentando o diminuendo questa impostazione, si regola la dimensione orizzontale.

Se la funzione "AUTO AGGIUST" non fornisce un'impostazione immagine soddisfacente, è possibile effettuare un'ulteriore regolazione utilizzando la funzione "DIMENSIONE ORIZZ. (o DIMENSIONE VERTIC.)" (dot clock). A tale scopo, può essere utilizzato uno schema di test cangiante. Questa funzione potrebbe alterare la larghezza dell'immagine. Utilizzare il menu SIN./DEST. per centrare l'immagine sullo schermo. Se l'opzione DIMENSIONE ORIZZ. (o DIMENSIONE VERTIC.) è calibrata in modo errato, il risultato ottenuto è come quello del disegno a sinistra. L'immagine deve essere omogenea.

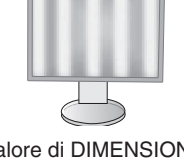

Valore di DIMENSIONE ORIZZ. errato.

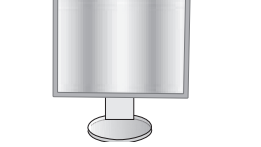

Valore di DIMENSIONE ORIZZ. migliorato.

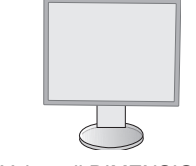

Valore di DIMENSIONE ORIZZ. corretto.

**Italiano-12**

## **FINE (Solo ingresso analogico)**

Aumentando o diminuendo questa impostazione, si ottimizza la messa a fuoco, la nitidezza e la stabilit‡ dell'immagine.

Se le funzioni "AUTO AGGIUST" e DIMENSIONE ORIZZ." non forniscono un'impostazione dell'immagine soddisfacente, è possibile effettuare un'ulteriore regolazione tramite la funzione "FINE".

A tale scopo, può essere utilizzato uno schema di test cangiante. Se il valore della funzione FINE non è calibrato correttamente, il risultato ottenuto è come quello del disegno a sinistra. L'immagine deve essere omogenea.

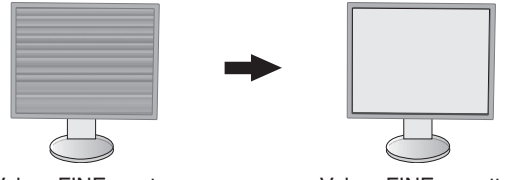

Valore FINE errato. Valore FINE corretto.

### **ESPANSIONE**

Imposta il metodo di zoom.

- **INTERO:** L'immagine viene espansa a tutto schermo, indipendentemente dalla risoluzione.
- **PROP.:** L'immagine viene espansa senza cambiare il rapporto proporzionale.
- **OFF:** L'immagine non viene espansa.
- **NOTA:** Quando l'immagine viene ruotata, in base alla risoluzione del segnale, i caratteri e le righe potrebbero apparire sfocate.

### **NITIDEZZA**

Regola la nitidezza dell'immagine.

### **AUTO AGGIUST (solo ingresso analogico)**

Regola automaticamente le impostazioni Posizione immagine, DIMENSIONE ORIZZ. e FINE. Quando si utilizza AUTO AGGIUST, si consiglia di visualizzare un'immagine bianca che riempie lo schermo.

# ®®

# **Sistemi di controllo del colore**

## **MODALITÀ IMMAGINE**

Scegliere la modalità immagine più adatta al tipo di contenuto visualizzato. Sono disponibili cinque modalità immagine personalizzabili per adattarsi al contenuto dell'immagine. Per ulteriori informazioni, vedere MODALITÀ IMMAGINE del menu avanzato Contrassegno1 (pagina 18) e "Uso della funzione MODALITÀ IMMAGINE" (pagina 17).

## **BIANCO**

Consente di regolare la temperatura del bianco su NATIVA o una temperatura colore specifica. Una temperatura di colore più bassa rende lo schermo rossastro, mentre una temperatura più alta rende lo schermo bluastro. NATIVA è l'impostazione predefinita della temperatura di colore del pannello LCD. Per grafica generale è consigliata l'impostazione 6500K, per la stampa è consigliata l'impostazione 5000K.

**NOTA:** Quando LOW BLUE (BLU BASSO) è abilitato, la regolazione massima del BIANCO è 5000K.

## **REGOLA**

**TONALITÀ:** Regola la tonalità di ciascun colore\*1 . La modifica del colore apparirà sullo schermo e le barre dei colori del menu visualizzeranno il livello di regolazione.

OFFSET: Regola la luminosità di ogni colore<sup>\*1</sup>. Premere il pulsante "DEST." per aumentare la luminosità del colore. **SATURAZIONE:** Regola la profondità di ogni colore\*1. Premere il pulsante "DEST." per aumentare la vividezza del colore.

**BIANCO (Bilanciamento del bianco):** Se si necessita di regolare ulteriormente la TEMPERATURA, è possibile ridefinire i singoli livelli RGB del punto bianco. Per regolare i livelli RGB, deve essere utilizzata l'opzione PERSON come selezione della TEMPERATURA.

\*1 : ROSSO, GIALLO, VERDE, CIANO, BLU e MAGENTA.

### **IMPOSTAZ. AVANZATA**

Consente di aprire il menu avanzato (vedere pagina 18).

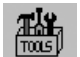

# **Strumenti**

## **VOLUME**

Controlla il volume degli altoparlanti o delle cuffie. Per disattivare l'audio dell'uscita audio, premere il pulsante "AUTO/RESET".

## **INGRESSO AUDIO (solo ingressi HDMI, DisplayPort)**

Consente di selezionare la sorgente di ingresso audio. Ingresso HDMI: HDMI o ANALOGICO. Ingresso DisplayPort: DP o ANALOGICO.

**NOTA:** L'audio non viene trasmesso attraverso la connessione DVI. Quando si seleziona DVI come ingresso del segnale, il suono per il terminale di ingresso audio è l'uscita degli altoparlanti o delle cuffie.

### **AUDIO MULTI IMMAGINE**

Consente la selezione della sorgente audio.

**NOTA:** Questa funzione è disponibile quando la modalità MULTI IMMAGINE è impostata su PIP (Picture-In-Picture) o PBP (Picture-By-Picture).

#### **MULTI IMMAGINE**

Consente di selezionare la modalità MULTI IMMAGINE tra OFF, PIP o PBP.

### **PAGINA ATTIVA**

Consente di selezionare l'immagine attiva quando la modalità MULTI IMMAGINE è impostata su PIP o PBP. Quando il menu OSD è aperto, una cornice bianca viene visualizzata sull'immagine selezionata.

### **SIN./DEST. PIP**

Consente di controllare la posizione orizzontale della finestra Picture-In-Picture in modalità PIP.

### **GIÙ/SU PIP**

Consente di controllare la posizione verticale della finestra Picture-In-Picture in modalità PIP.

#### **DIMENSIONI PIP**

Consente di selezionare le dimensioni dell'immagine secondaria utilizzata in modalità PIP.

#### **SELEZIONE USB**

Modificare ingresso upstream USB (1 o 2) associato all'ingresso video corrente. Quando si collega un computer a ogni porta a monte, le porte USB del monitor a valle possono essere utilizzate selezionando questa impostazione per il segnale in ingresso corrente.

È possibile cambiare il display attivo e la combinazione della porta USB a monte utilizzando il pulsante Input (vedere pagina 11).

È possibile impostare la SELEZIONE USB per ogni segnale in ingresso nel menu Avanzate (consultare pagina 22). Quando si utilizza una sola porta a monte, per impostazione predefinita viene utilizzata la porta a monte collegata.

**NOTA:** Per evitare perdite di dati, prima di cambiare le porte USB a monte, assicurarsi che il sistema operativo del computer collegato alla porta USB a monte non stia utilizzando dispositivi di archiviazione USB.

#### **RILEVAZIONE VIDEO**

Consente di selezionare il metodo di rilevazione video nel caso in cui siano connessi più ingressi video. Se si utilizza PIP o PBP, la rilevazione video si verifica solo nell'input dell'immagine attiva.

**PRIMO:** Se non è presente un segnale di ingresso video, il monitor cerca un segnale video proveniente dalle altre porte di ingresso video. Se il segnale video è presente in un'altra porta, il monitor cambia la porta d'ingresso sorgente video passando alla nuova sorgente rilevata. Il monitor non cercherà altri segnali video finché è presente la sorgente video corrente.

**ULTIMO:** Se non è presente un segnale di ingresso video, il monitor cerca un segnale video proveniente dalle altre porte di ingresso video. Se il segnale video è presente in un'altra porta, il monitor cambia la porta d'ingresso sorgente video passando alla nuova sorgente rilevata.

Inoltre, quando il monitor sta visualizzando un segnale proveniente dalla sorgente corrente e viene fornita una nuova sorgente secondaria, il monitor passa automaticamente alla nuova sorgente video.

**NES:** Il monitor non cerca il segnale di altre porte di ingresso video, a meno che non venga rilevata alcuna sorgente di ingresso all'accensione.

### **TEMPO SPEGN. AUT.**

Il monitor si spegne automaticamente una volta trascorso un periodo di tempo definibile dall'utente.

Prima dello spegnimento, viene visualizzato un messaggio che chiede se si desidera ritardare il tempo di spegnimento di 60 minuti. Per ritardare il tempo di spegnimento, premere qualsiasi pulsante dell'OSD.

## **MODA OFF**

Il sistema IPM (Intelligent Power Manager) consente al monitor di entrare in modalità di risparmio energetico dopo un periodo di inattività. Le impostazioni disponibili per MODA OFF sono quattro.

**OFF:** Il monitor non entra in modalità di risparmio energetico in caso di perdita del segnale di ingresso.

**STANDARD:** Il monitor entra automaticamente in modalità di risparmio energetico in caso di perdita del segnale di ingresso.

**AVANZATA:** Il circuito di rilevamento del segnale funziona sempre. Il tempo di ripristino alla modalità normale è più veloce che con l'impostazione STANDARD. Il consumo di corrente è leggermente maggiore rispetto all'impostazione STANDARD.

**NOTA:** Quando è selezionata l'impostazione STANDARD, se l'immagine non riappare quando viene riavviato il segnale, utilizzare l'impostazione AVANZATA.

**OPZIONE:** Il monitor entra automaticamente in modalità di risparmio energetico quando la luminosità dell'ambiente circostante scende sotto il livello impostato dall'utente. Il livello si può regolare nell'IMPOSTAZIONE M. OFF nel contrassegno 6 del menu OSD avanzato.

Quando il monitor è in modalità di risparmio energetico, il LED posto sulla parte anteriore diventa color ambra e lampeggia. Per tornare alla modalità normale, premere uno qualunque dei pulsanti sulla parte anteriore del monitor (tranne quello di accensione e il pulsante INPUT).

Quando il grado di luminosità dell'ambiente torna alla normalità, il monitor ripristina automaticamente la modalità normale.

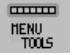

# **Strumenti MENU**

### **LINGUA**

I menu di controllo OSD sono disponibili in nove lingue.

### **OSD SIN./DEST.**

Si può scegliere la posizione in cui si desidera venga visualizzata l'immagine di controllo OSD sullo schermo. Selezionando Posizione OSD è possibile posizionare manualmente il menu di controllo OSD a sinistra o a destra.

### **OSD GIÙ/SU**

Si può scegliere la posizione in cui si desidera venga visualizzata l'immagine di controllo OSD sullo schermo. Selezionando Posizione OSD è possibile posizionare manualmente il menu di controllo OSD in alto o in basso.

## **TEMPO DI SPEGN. OSD**

Il menu di controllo OSD rimane attivo per il tempo che è in uso. È possibile selezionare l'intervallo di tempo passato il quale, nel caso non venga premuto nessun tasto, scompare il menu OSD. Le scelte preimpostate sono di 10 - 120 secondi con incrementi di 5 secondi.

## **OSD BLOCCATO**

Questo comando consente di bloccare completamente l'accesso a tutte le funzioni del menu di controllo OSD. Se si cerca di attivare i comandi OSD in modalità di blocco, compare una schermata indicante che i comandi OSD sono bloccati.

Esistono tre tipi di OSD BLOCCATO:

OSD BLOCCATO senza controllo: Per attivare la funzione OSD bloccato, premere contemporaneamente SELECT e il pulsante "DEST". Per disattivare la funzione OSD bloccato, premere il pulsante MENU per visualizzare sullo schermo il messaggio OSD bloccato, quindi premere contemporaneamente i pulsanti SELECT e "DEST". I comandi non possono essere regolati nella modalità di blocco.

OSD BLOCCATO con controllo di LUMINOSITÀ e VOLUME: Per attivare la funzione di blocco OSD, premere SELECT (SELEZ.) e quindi, contemporaneamente, i pulsanti "GIÙ" e "SIN.". Per disattivare la funzione di blocco OSD, dal menu OSD premere SELECT (SELEZ.) e quindi, contemporaneamente, i pulsanti "GIÙ" e "SIN.". LUMINOSITÀ e VOLUME possono essere regolati nella modalità bloccata.

PERSON.: Vedere il menu OSD avanzato.

### **TRASPARENZA OSD**

Regola la trasparenza del menu OSD.

### **COLORE OSD**

Regola il colore del menu OSD. Il colore del bordo della finestra del contrassegno, il colore delle opzioni selezionate e il colore del bordo della finestra si possono impostare su Rosso, Verde, Blu o Grigio.

### **NOTIF. RISOLUZIONE**

Se è selezionato ON, sullo schermo appare un messaggio dopo 30 secondi che avvisa che la risoluzione non è impostata sui valori ottimali.

## **TASTO SCELTA RAP.**

È possibile regolare direttamente VOLUME e MODALITÀ IMMAGINE. Quando questa funzione viene impostata su ON, è possibile regolare il VOLUME con SIN. e DEST. e selezionare la MODALITÀ IMMAGINE con SU e GIÙ mentre il menu OSD è disattivato. È possibile accedere all'OSD standard tramite il pulsante MENU. Quando questa funzione viene impostata su OFF, alcuni pulsanti sono disabilitati (vedere pagina 11).

## **CONFIG. DI FABBRICA**

Selezionando CONFIG. DI FABBRICA è possibile ripristinare tutte le impostazioni di controllo OSD (eccetto RILEVAZIONE VIDEO, LINGUA, OSD BLOCCATO, COLORE OSD, NOTIF. RISOLUZIONE, TASTO SCELTA RAP.) sulle impostazioni di fabbrica. È possibile resettare singole impostazioni selezionando il relativo comando nel menu OSD e premendo il pulsante RESET.

**NOTA:** Se si desidera ripristinare le impostazioni di calibrazione dell'immagine, utilizzare CONFIG. DI FABBRICA nel menu OSD avanzato (vedere pagina 23).

## **Info Modalità economica**

**RISPARMIO DI CO2:** Visualizza i dati sul risparmio stimato di CO2 in kg.

**USO DI CO2:** Visualizza i dati sul consumo di CO2 in kg.

Si tratta di una stima aritmetica, non del valore misurato effettivo.

La stima non tiene conto di eventuali opzioni.

**RISPARMIO SUI COSTI:** Visualizza i dati sul risparmio dei costi di energia elettrica con le differenze di prezzo.

**IMP. CONVERSIONE CARBONE:** Regola l'impatto di CO2 nel calcolo del risparmio di CO2. Questa impostazione iniziale è basata sul rapporto dell'OCSE (Edizione 2008).

**IMPOSTAZIONE VALUTA:** Visualizza il prezzo dell'energia elettrica in 6 unità monetarie.

**IMP. CONVERSIONE VALUTA:** Visualizza i risparmi elettrici in kW/ora (la valuta predefinita è US).

- **NOTA:** L'impostazione iniziale di questo modello è "Valuta = US\$" e Conversione valuta = \$0,11.
	- Questa impostazione può essere modificata utilizzando il menu Info Modalità economica. Se si desidera utilizzare l'impostazione per la Francia, fare riferimento alle fasi qui di seguito.
		- 1. Premere il pulsante Menu e selezionare il menu delle informazioni ECO utilizzando il pulsante "SIN." o "DEST."
		- 2. Selezionare L'IMPOSTAZIONE VALUTA premendo il pulsante "SU" o "GIÙ".
	- 3. La valuta francese è l'Euro (€). È possibile regolare l'impostazione della valuta sull'icona Euro (€) dal dollaro USA (\$) premendo il pulsante "SIN." o "DEST." nella voce dell'impostazione Corrente.
	- 4. Selezionare IMP. CONVERSIONE VALUTA premendo il pulsante "SU" o "GIÙ". Questa impostazione iniziale Euro (€) è basata sui dati OECD per la Germania (edizione 2007). Verificare i prezzi dell'energia elettrica in Francia o i dati OECD per la Francia.
		- Il valore per la Francia secondo i dati OECD (edizione 2007) era  $\in$ 0.12.
	- 5. Regolare IMP. CONVERSIONE VALUTA premendo il pulsante "SIN." o "DEST.".

# **Informazioni**

 $\Box$ 

Fornisce informazioni sulla risoluzione corrente (Immagine principale), l'impostazione di ingresso USB corrente e i dati tecnici, compresa la temporizzazione preimpostata in uso e le frequenze orizzontali e verticali. Indica il modello e i numeri di serie del monitor.

## **Messaggio d'avviso OSD**

I messaggi di avviso OSD si chiudono quando si preme il pulsante EXIT.

**NESSUN SEGNALE:** Questa funzione avverte se non è presente un segnale di sincronizzazione verticale o orizzontale. Dopo l'accensione o quando si cambia il segnale di ingresso, viene visualizzata la finestra **NESSUN SEGNALE**. Nei menu OSD è possibile impostare:

- MODA OFF (vedere a pagina 15): Scegliere tra OFF/STAND./AVANZATE/OPZION.
- DIGITAL LONG CABLE (vedere a pagina 20): Selezionare il livello di compensazione. Un numero inferiore produce una minore compensazione.
- ANALOG DETECT (RILEVAMENTO ANALOGICO) (vedere a pagina 25): Scegliere tra SEP/COMP o SOG.

**NOTIF. RISOLUZIONE:** Questa funzione visualizza un avviso nel caso in cui venga utilizzata una risoluzione diversa da quella ottimale. Dopo aver attivato l'alimentazione, in caso di modifica del segnale di ingresso o se il segnale video non ha una risoluzione adatta, compare la finestra **Notifi. risoluzione**. Questa funzione può essere disattivata in Strumenti MENU.

**FUORI TOLLERANZA:** Questa funzione fornisce raccomandazioni sulla risoluzione ottimizzata e la frequenza di aggiornamento. Dopo aver attivato l'alimentazione, in caso di modifica del segnale di ingresso o se il segnale video non ha una temporizzazione adatta, apparirà il menu **Fuori tolleranza**.

Per avere informazioni dettagliate sui comandi, utilizzare il menu OSD avanzato.

# <span id="page-18-0"></span>**Uso della funzione MODALITÀ IMMAGINE**

Scegliere la Modalità immagine più adatta al tipo di contenuto visualizzato.

• Ogni MODALITÀ IMMAGINE comprende le impostazioni BRIGHTNESS (LUMINOSITÀ), AUTO BRIGHTNESS (LUMINOSITÀ AUTOM.), WHITE (BIANCO), Color Gamut (Gamma colori), GAMMA, BLACK (NERO), UNIFORMITY (UNIFORMITÀ), COLOR VISION EMU (EMULATORE VISIONE COLORI), METAMERISM (METAMERISMO), RESPONSE IMPROVE (OTTIMIZZAZIONE RISPOSTA), AMBIENT LIGHT COMP. (COMP. LUCE AMBIENTALE), 6-Axis ADJUST (REGOLAZIONE A 6 ASSI). È possibile modificare queste impostazioni in Contrassegno1 del menu OSD avanzato.

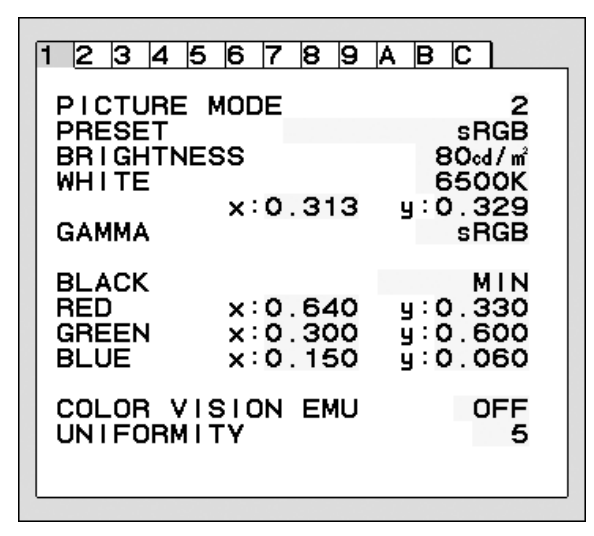

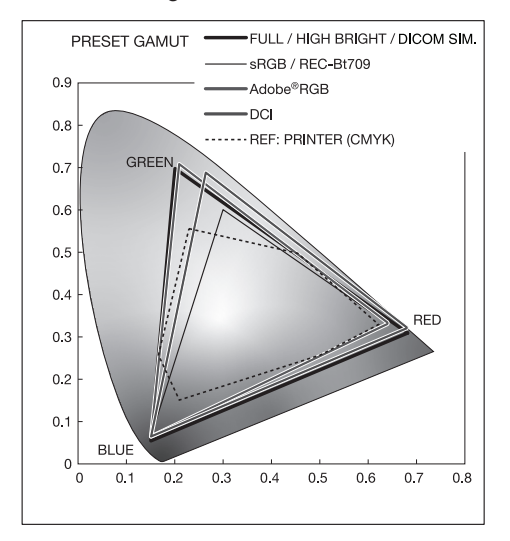

#### **Tipo di PREIMPOSTAZIONE per MODALITÀ IMMAGINE**

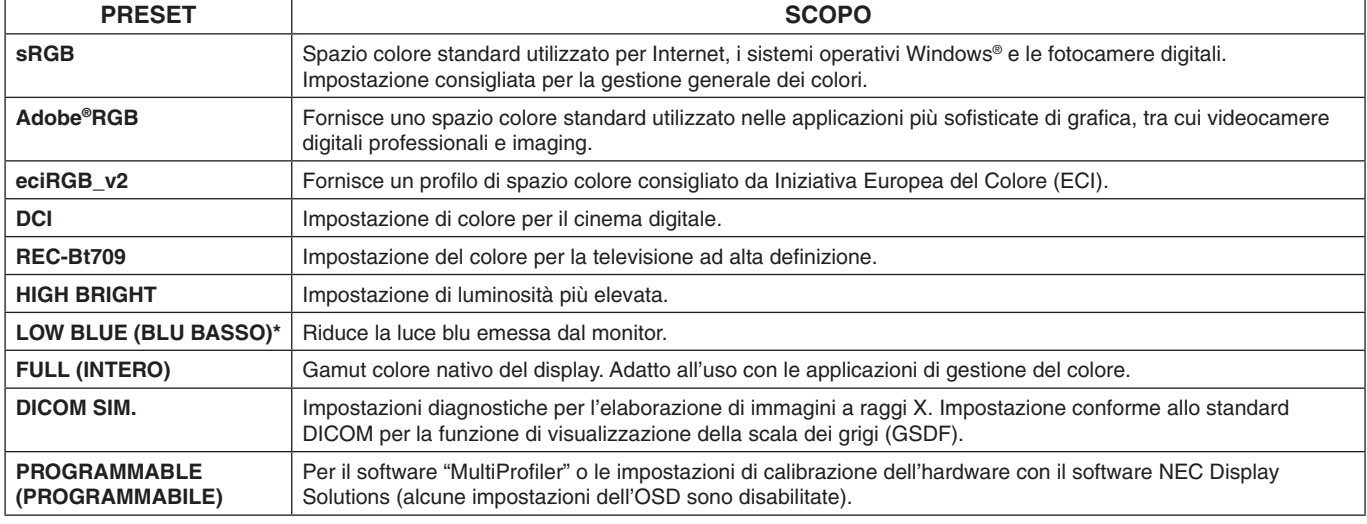

\*: La funzione Luce blu bassa riduce sostanzialmente la luce blu e contribuisce ad alleviare l'affaticamento degli occhi.

**NOTA:** - Si consiglia l'uso del software MultiProfiler, sviluppato da NEC Display Solutions, per ottenere funzioni di gestione del colore estese quali l'emulazione del profilo ICC e l'emulazione della stampante. L'ultimo software MultiProfiler è disponibile sul sito Web NEC Display Solutions.

Quando MODALITÀ IMMAGINE è diversa dal profilo colore ICC del computer, può verificarsi una riproduzione dei colori non accurata.

- Quando MODALITÀ IMMAGINE è bloccata, sullo schermo viene visualizzato il messaggio "PICTURE MODE IS LOCKED" (MODALITÀ IMMAGINE BLOCCATA). Per sbloccare le impostazioni MODALITÀ IMMAGINE, premere contemporaneamente i pulsanti "SELECT" e "SU".

# <span id="page-19-0"></span>**OSD avanzato**

Per avere informazioni dettagliate sui comandi, utilizzare il menu avanzato. Esistono 2 modi per accedere al menu avanzato.

#### **Metodo 1:**

#### **<Per accedere al menu avanzato>**

Premere il pulsante MENU per accedere al menu OSD. Utilizzare i pulsanti SIN./DEST. e SU/GIÙ per accedere a IMPOSTAZ. AVANZATA nei sistemi di controllo del colore. Premere il pulsante INPUT per aprire il menu OSD avanzato.

#### **<Per uscire dal menu avanzato>**

Premere il pulsante EXIT (ESCI).

#### **Metodo 2:**

#### **<Per accedere al menu avanzato>**

- Spegnere il monitor.
- Accendere il monitor premendo contemporaneamente per almeno un secondo i pulsanti "ACCENSIONE" e "INPUT". Quindi premere il pulsante "MENU".
- Si apre il menu OSD avanzato. Questo menu è più grande di quello OSD normale.

#### **<Per uscire dal menu avanzato>**

Spegnere e riaccendere il monitor.

Premere il tasto "SIN." o "DEST." per accedere al tag con le impostazioni che si desidera regolare, quindi premere il pulsante "SELECT".

Per spostarsi su un altro contrassegno, premere "EXIT" ("ESCI"), quindi premere "LEFT" ("SIN.") o "RIGHT" ("DEST.") per evidenziare un altro contrassegno.

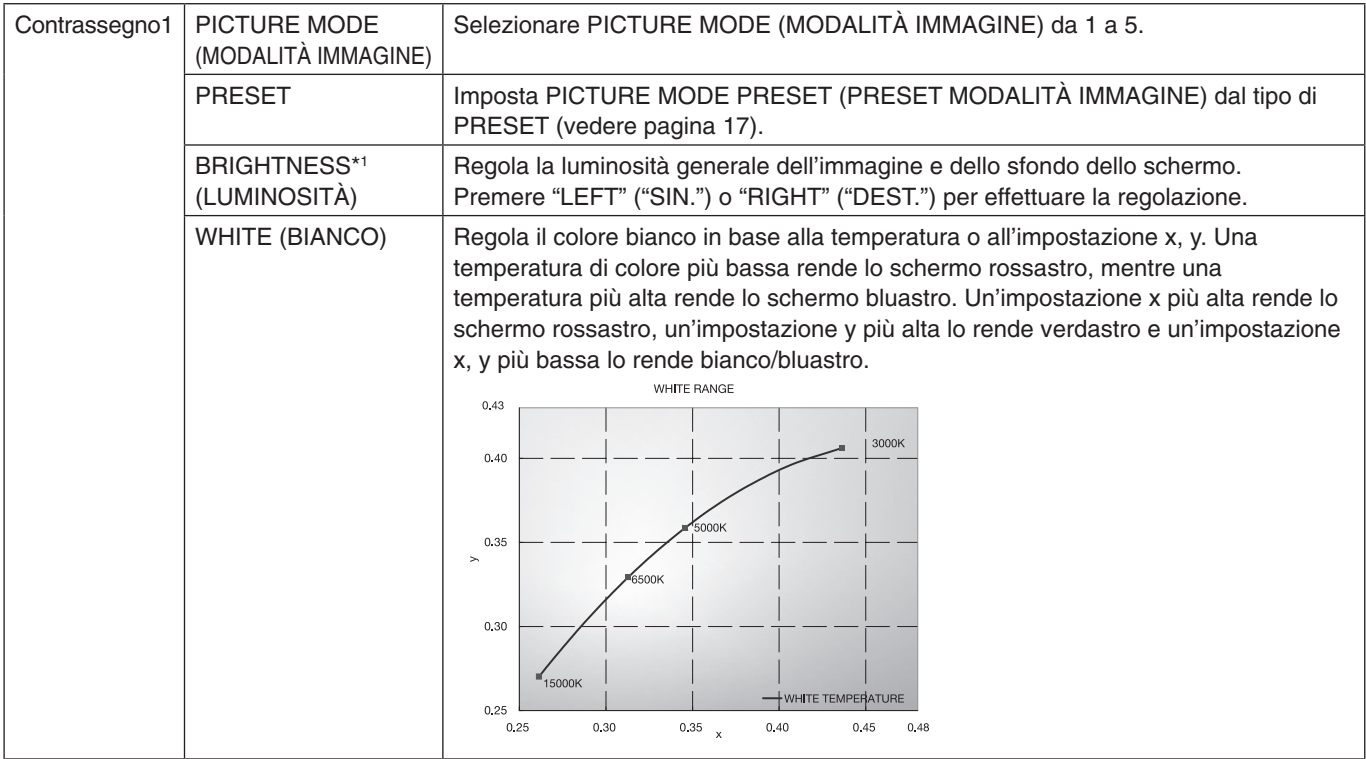

\*1 Questa voce non si reimposta da FACTORY PRESET (CONFIG. DI FABBRICA) (Contrassegno7), quando la AUTO BRIGHTNESS (LUMINOSITÀ AUTOM.) è impostata su "ON".

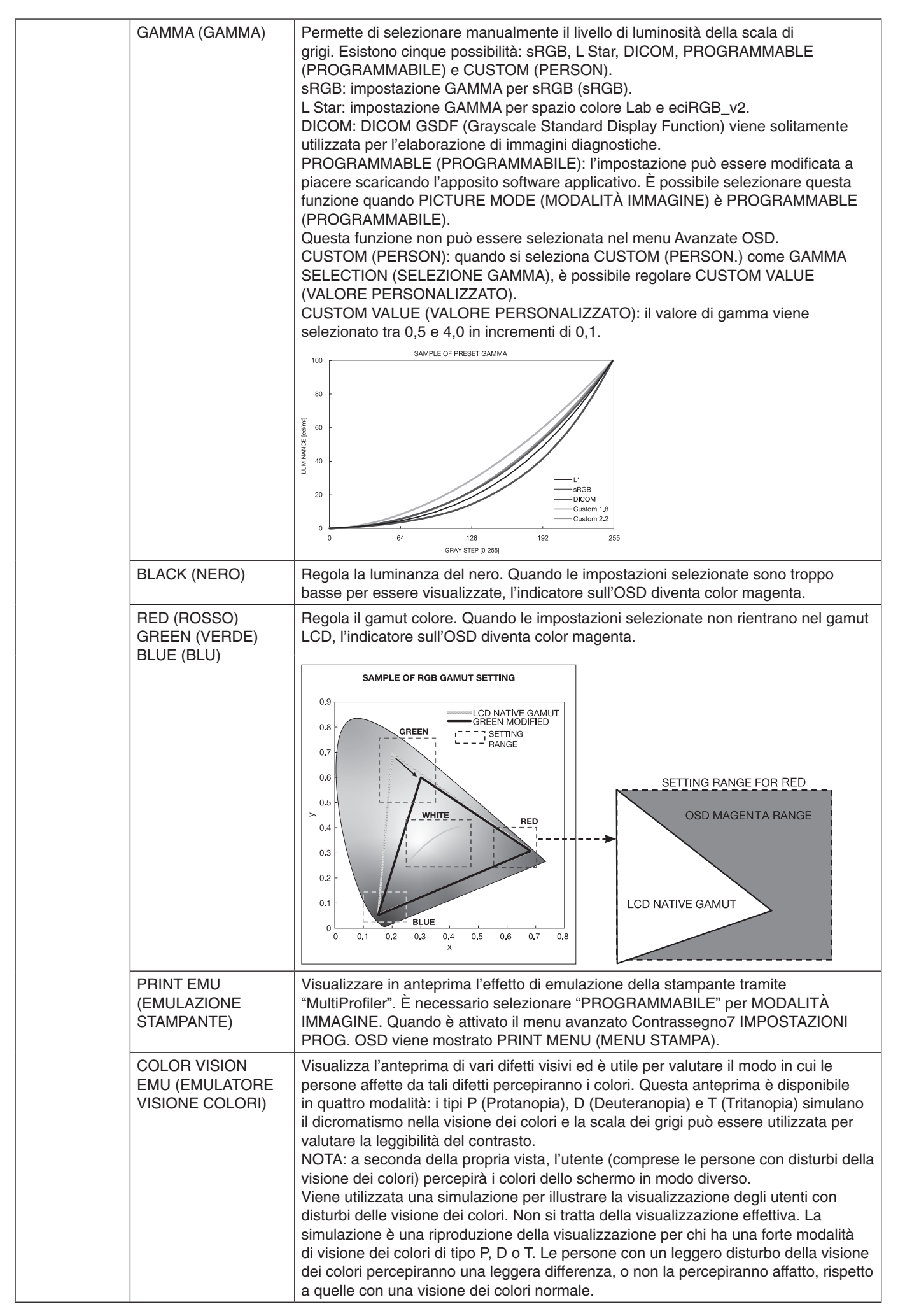

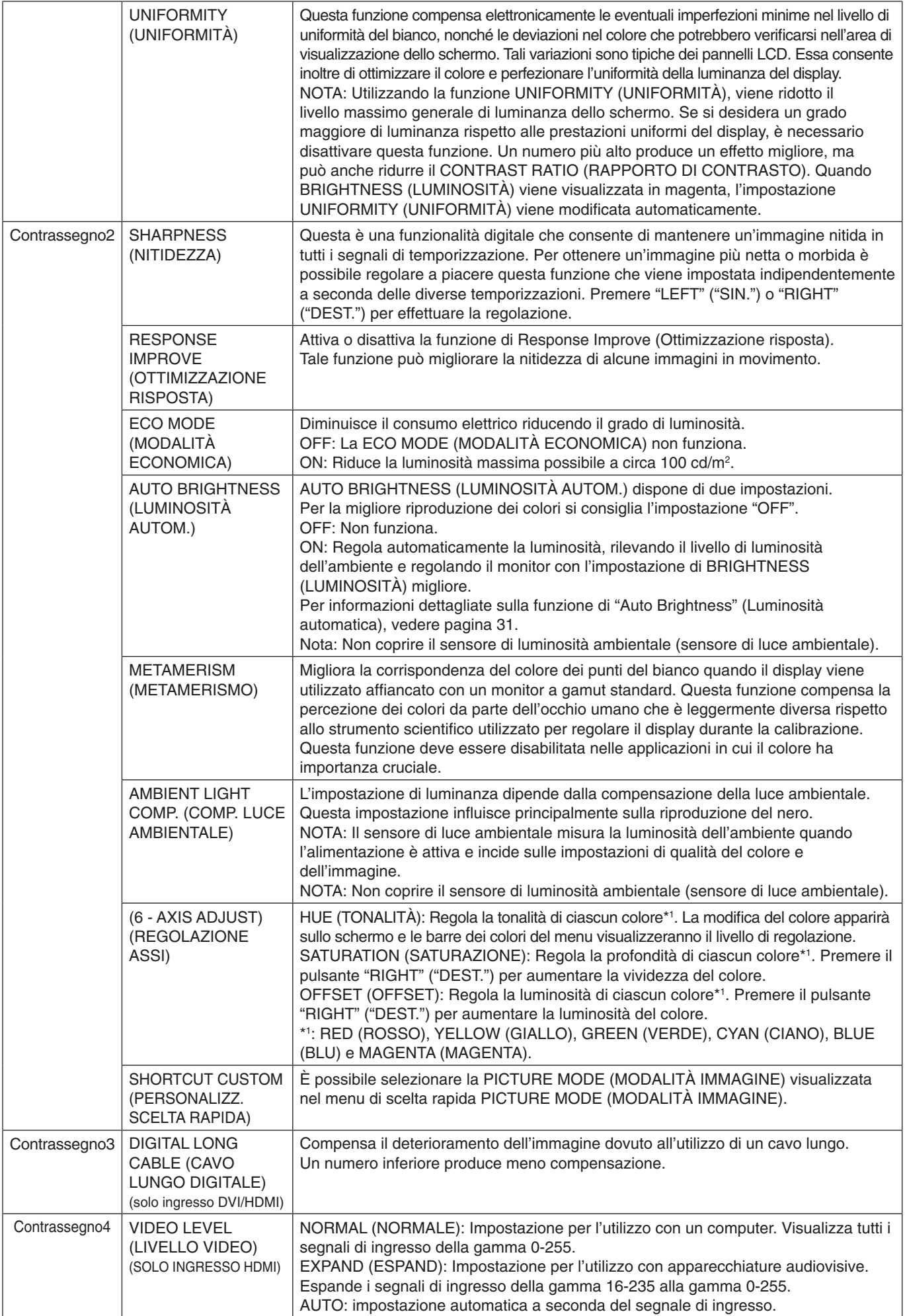

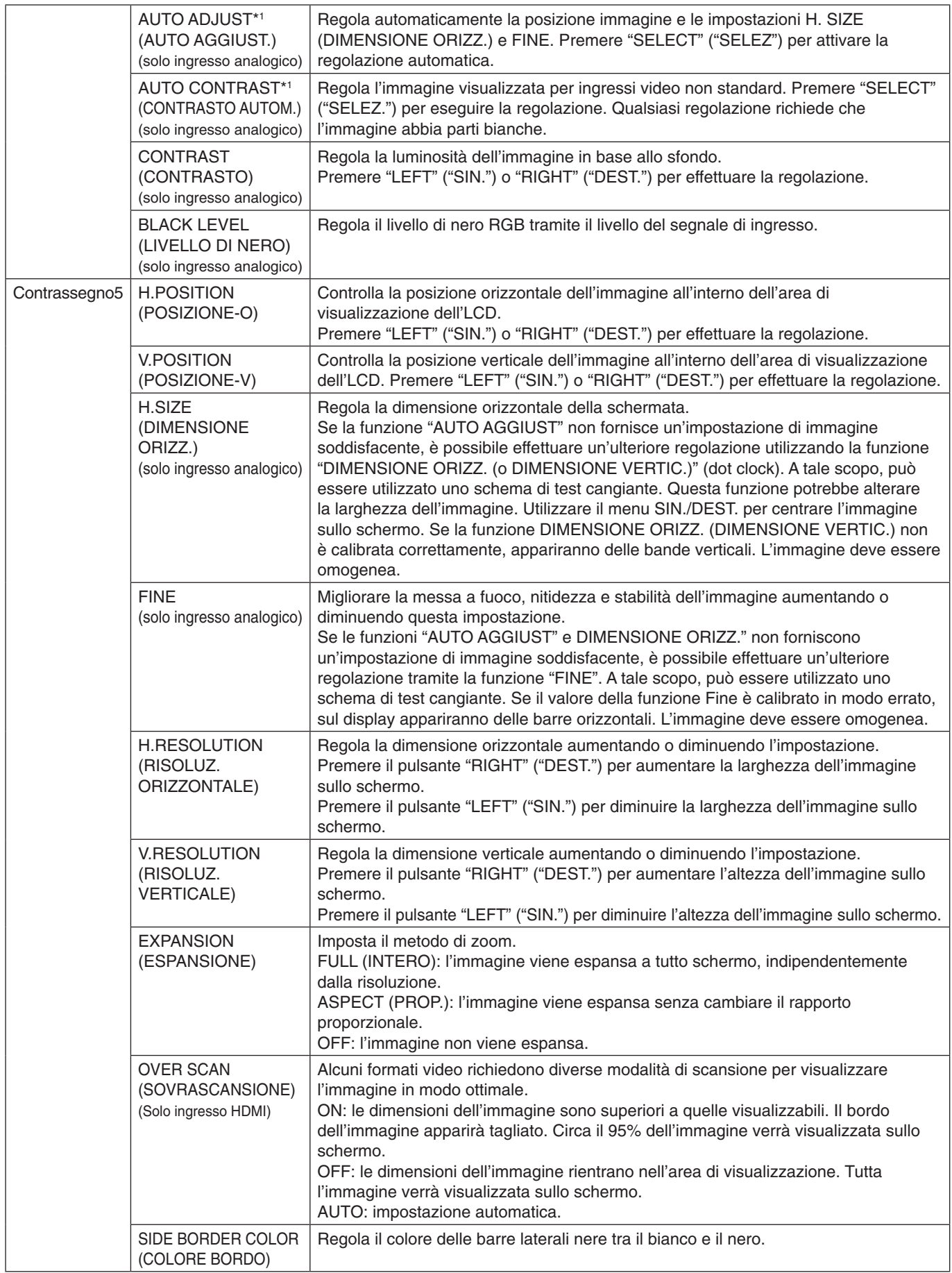

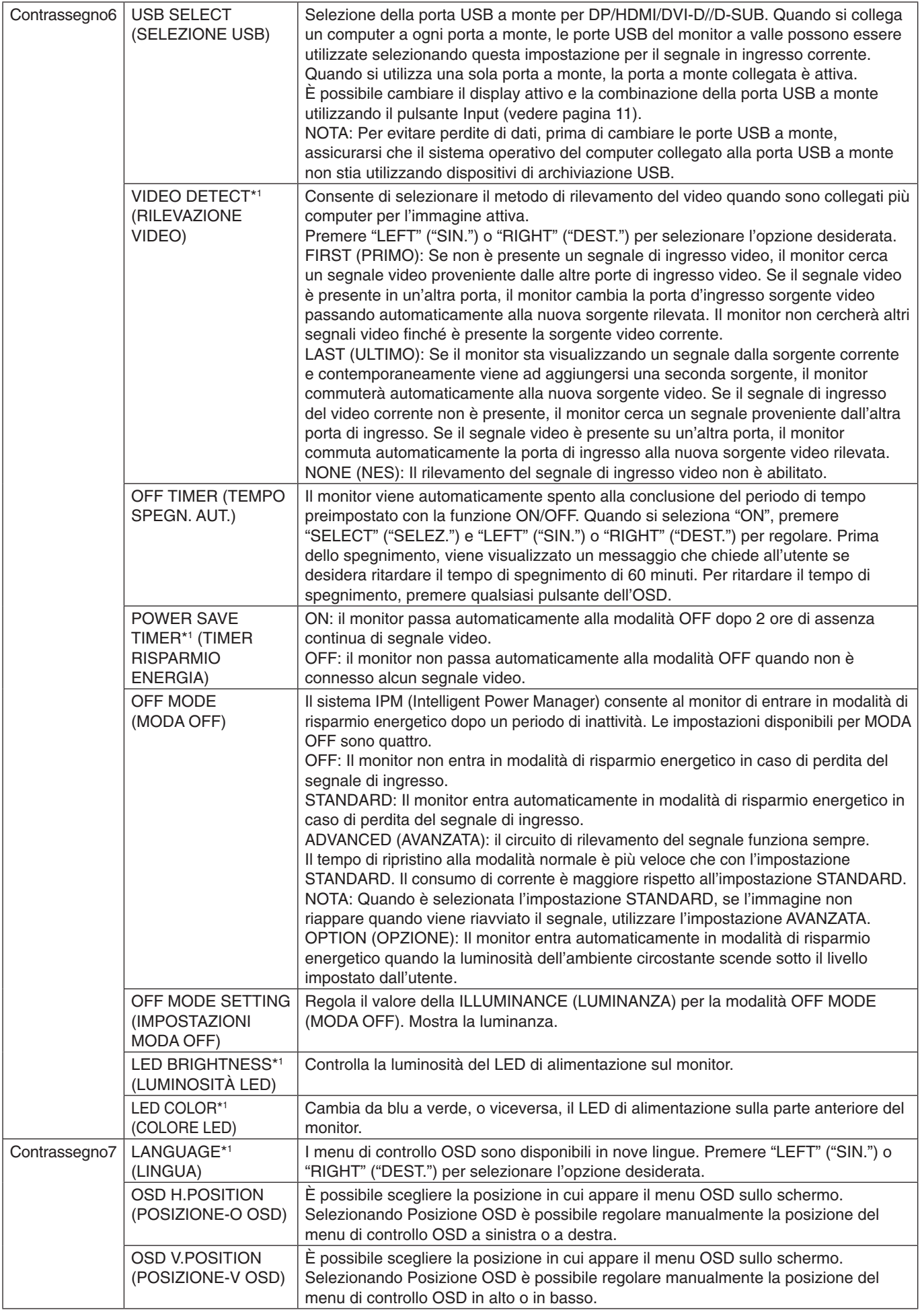

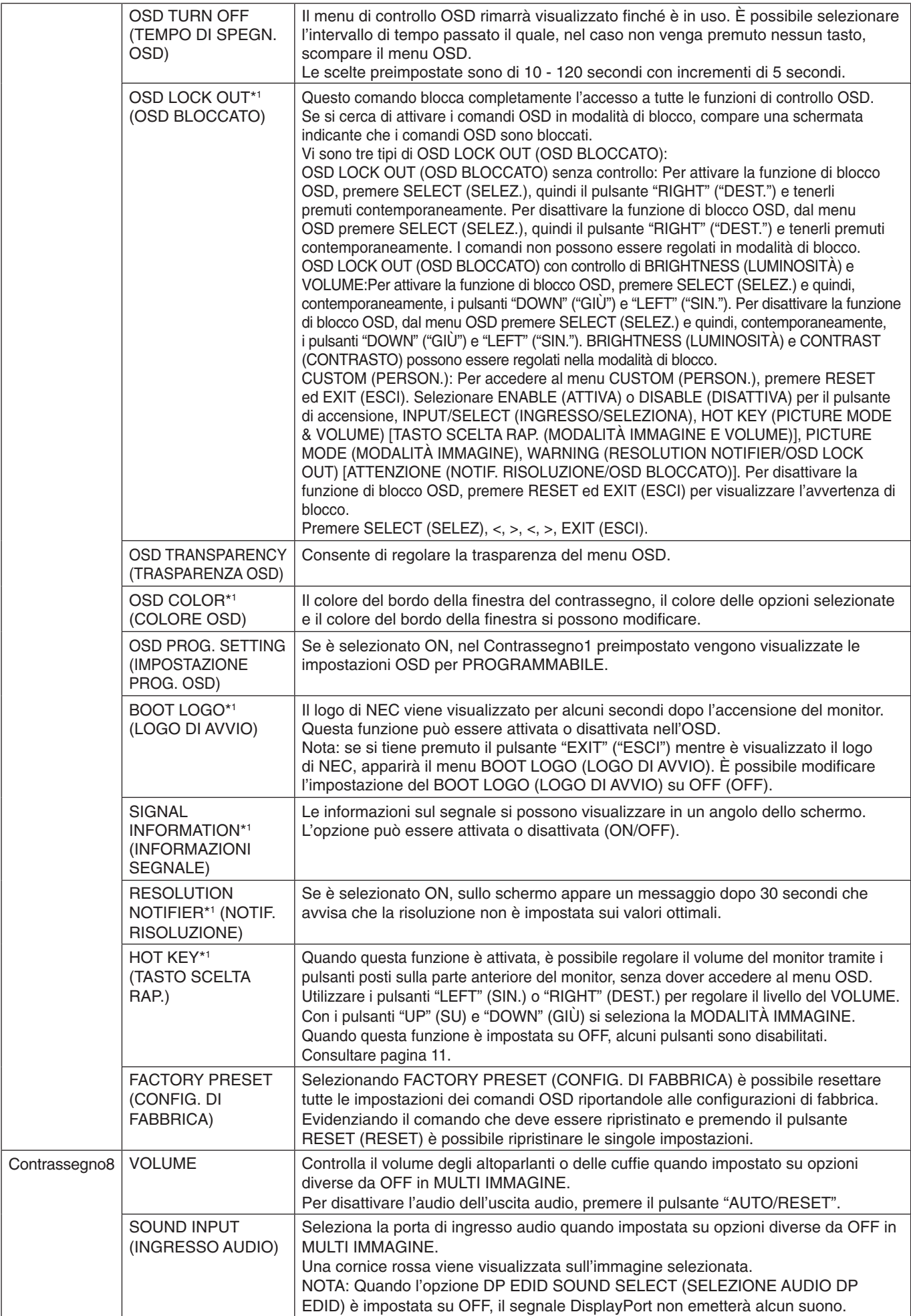

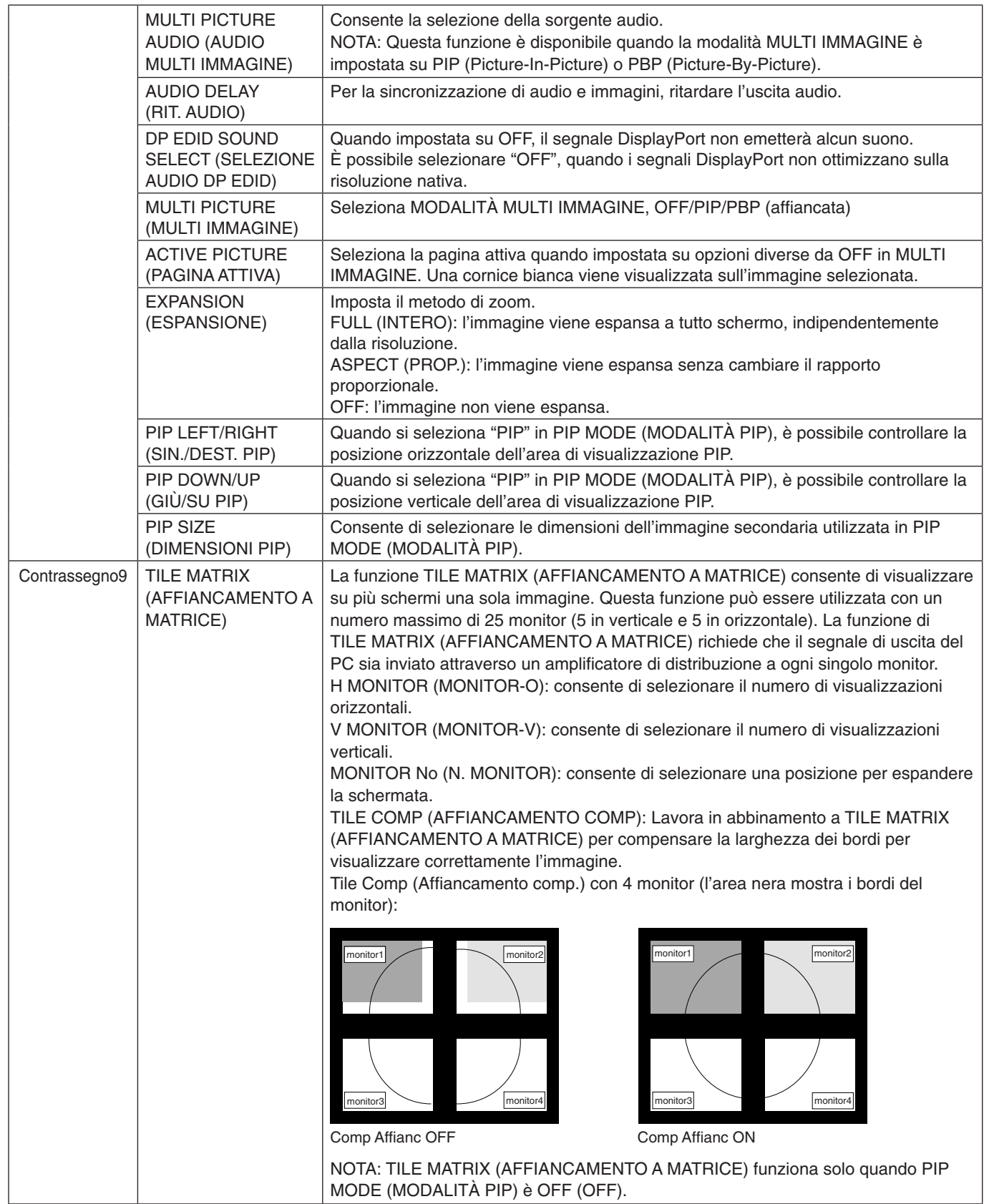

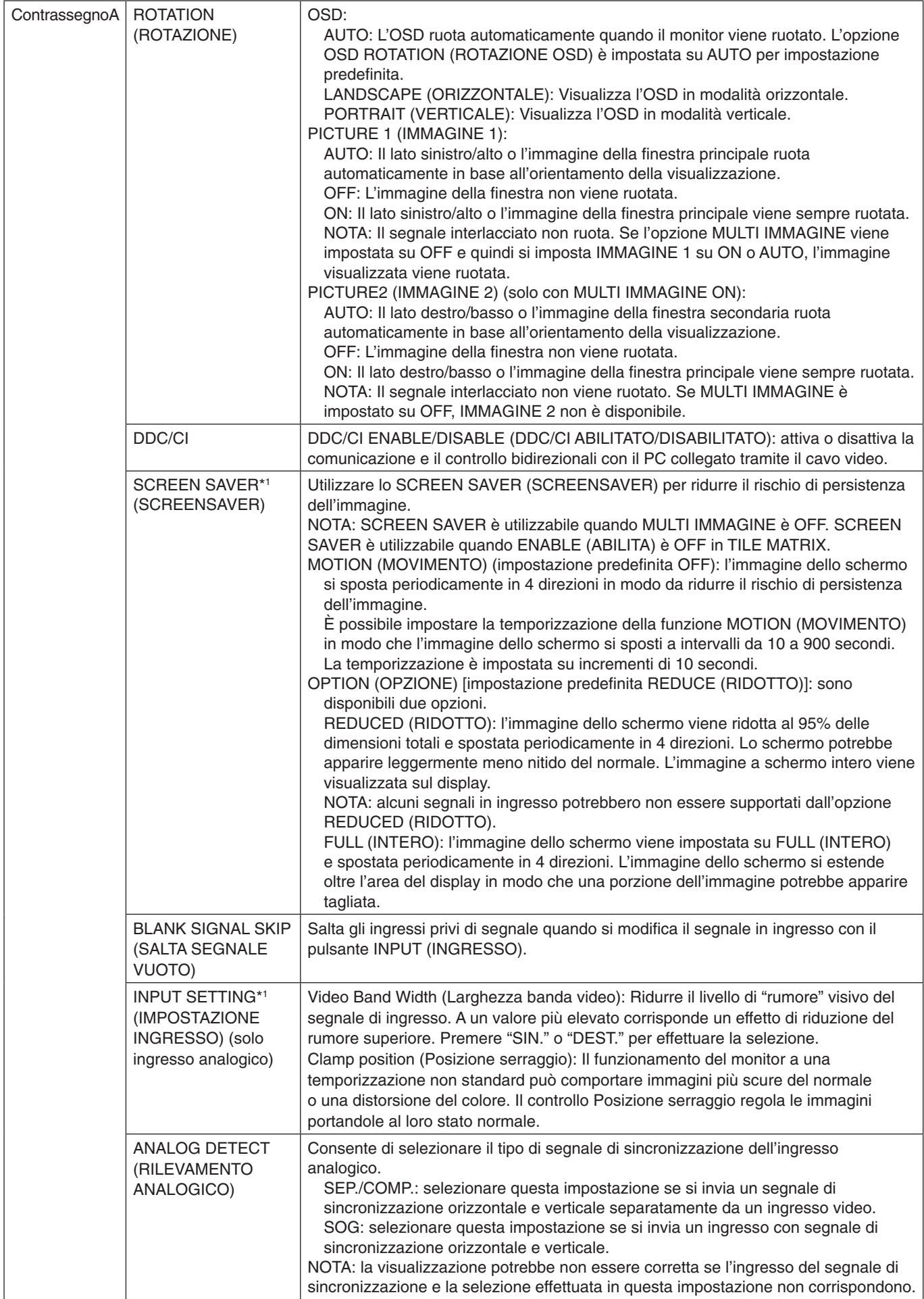

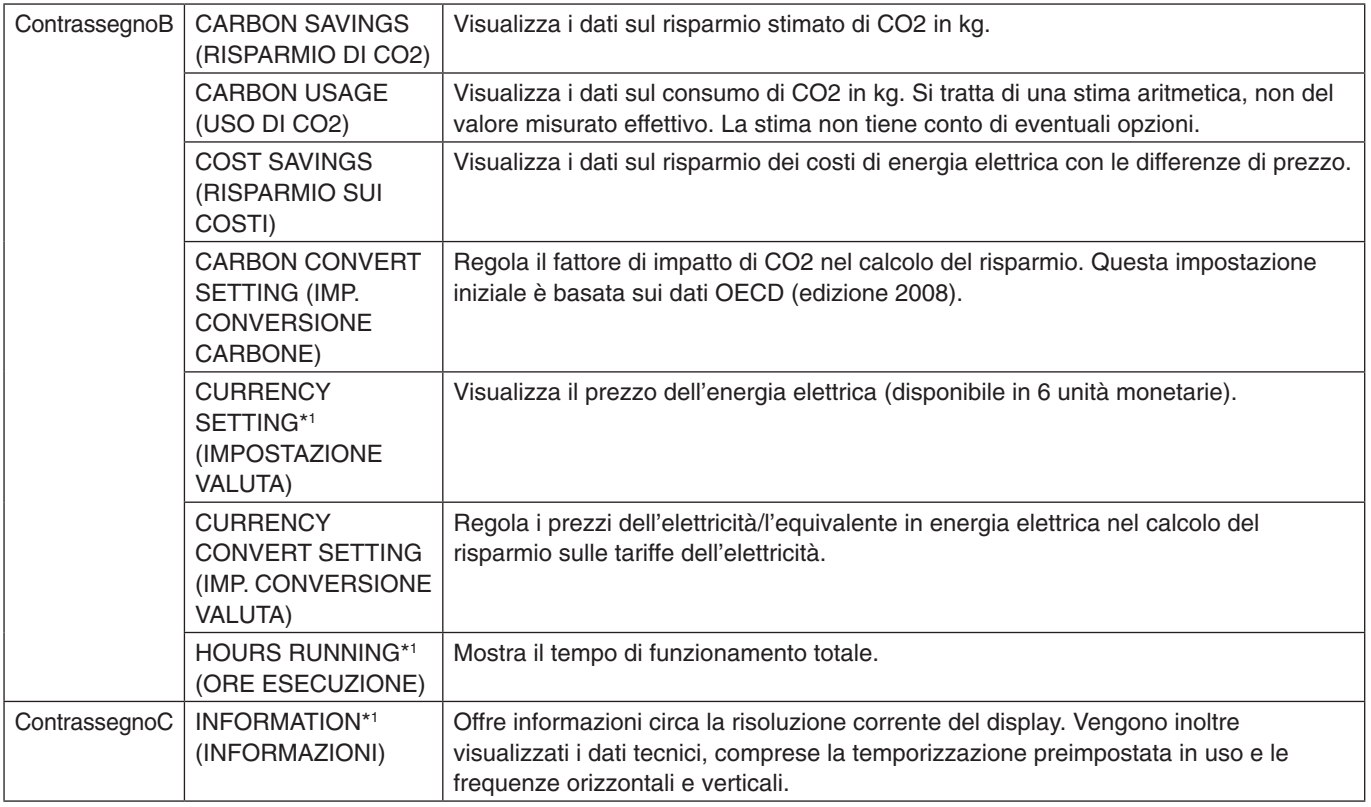

# <span id="page-28-0"></span>**Specifiche**

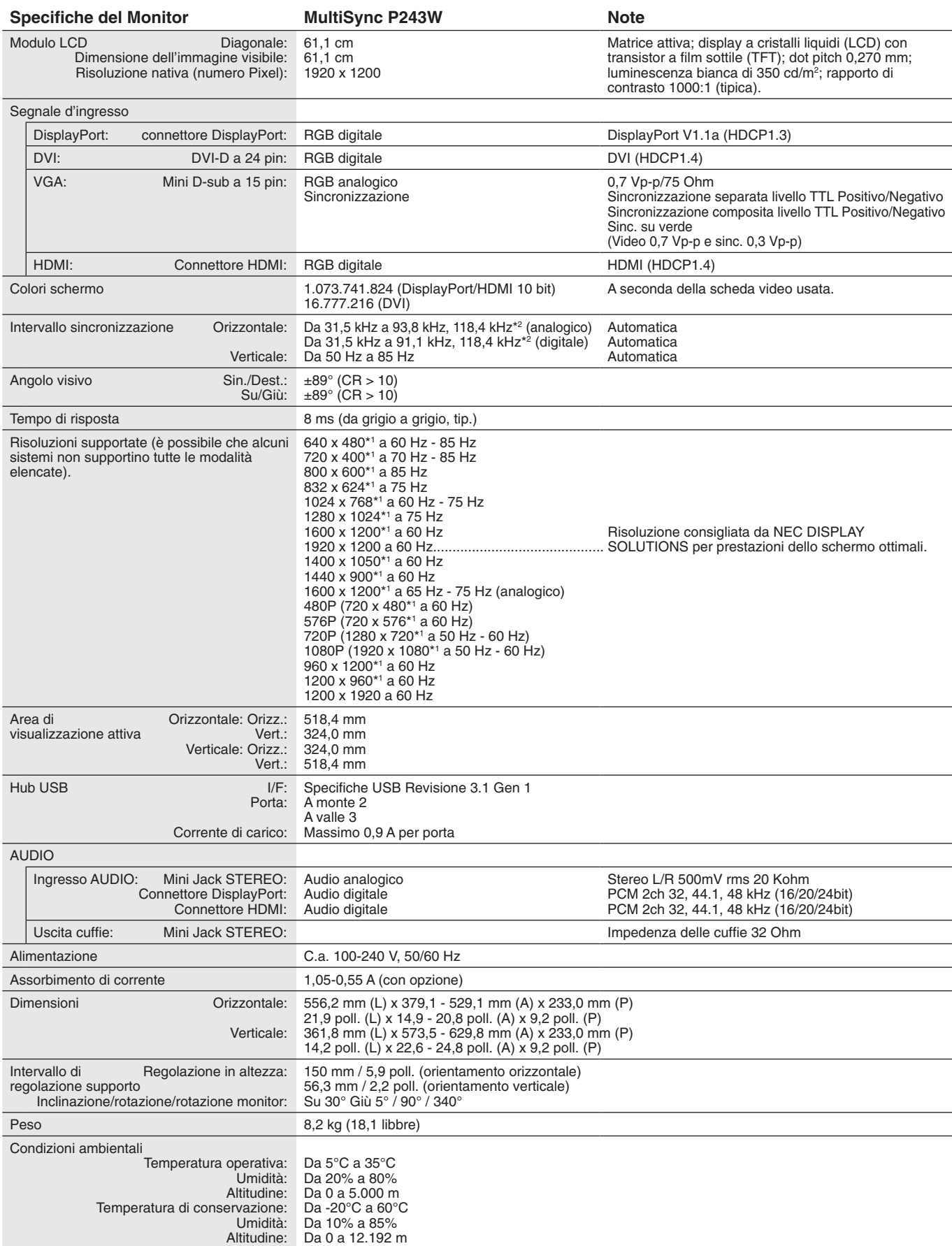

\*1 Risoluzioni interpolate: Quando si usano risoluzioni inferiori al numero di pixel del modulo LCD, il testo può apparire differente. Questo è normale e necessario per tutte le tecnologie flat panel attuali quando non visualizzano risoluzioni naturali a schermo completo. Nelle tecnologie flat panel, ogni punto sullo schermo in realtà è un pixel, pertanto, per espandere le risoluzioni a schermo completo, bisogna interpolare la risoluzione. \*2 Solo risoluzione 1200 x 1920.

**NOTA:** Le specifiche tecniche sono soggette a modifica senza preavviso.

# <span id="page-29-0"></span>**Funzioni**

**Motore SpectraView (SPECTRAVIEW ENGINE):** Questo sistema è progettato per migliorare la qualità visiva del monitor. Effettuando regolazioni automatiche in tempo reale durante il funzionamento del monitor, le impostazioni ottimali vengono configurate senza richiedere l'intervento dell'utente.

**DisplayPort:** DisplayPort è progettato per essere una soluzione scalabile di prossima generazione per la connettività del display digitale ad alte prestazioni. Consente di ottenere le risoluzioni maggiori, le frequenze di aggiornamento più veloci e le massime profondità di colore con cavi standard.

**HDMI:** HDMI è progettato per essere una soluzione scalabile di prossima generazione per la connettività del display digitale ad alte prestazioni. Consente di ottenere le risoluzioni maggiori, le frequenze di aggiornamento più veloci e le massime profondità di colore con cavi standard, soprattutto per apparecchiature audio/video Consumer.

**P&D (Plug and Display):** Standard VESA per le interfacce digitali di monitor a schermo piatto. È più potente di DFP poiché permette altre opzioni attraverso un connettore di segnali (opzioni come USB, video analogico e IEEE-1394-995). Il comitato VESA ha riconosciuto che DFP è un sottogruppo di P&D. Essendo un connettore basato su DVI (per i pin di ingresso digitali), è necessario solamente un semplice adattatore per la compatibilità tra P&D ed altri connettori digitali basati su DVI quali DVI e DFP.

**Sistemi di controllo del colore:** Regola i colori sullo schermo e consente la personalizzazione della precisione del colore del monitor su una vasta gamma di standard.

**Natural Color Matrix:** Combina il controllo colori a sei assi e gli standard sRGB. Il controllo colori a sei assi consente di regolare il colore attraverso sei assi (R, G, B, C, M e Y) piuttosto che attraverso i tre assi (R, G e B) precedentemente disponibili. Lo standard sRGB conferisce al monitor un profilo colore uniforme. Questo garantisce che i colori visualizzati sul monitor siano esattamente gli stessi di quelli della stampa a colori (con sistema operativo che supporta sRGB e stampante sRGB). Questo permette di regolare i colori sulla schermo e di personalizzare la precisione colore del monitor per diversi standard.

**Controlli OSD (On Screen Display):** Permette di regolare in modo semplice e rapido tutti gli elementi dell'immagine visualizzata mediante l'utilizzo di semplici menu su schermo.

**Caratteristiche ErgoDesign:** Sfrutta l'ergonomia per migliorare l'ambiente di lavoro, proteggere la salute dell'utente e risparmiare denaro. Le caratteristiche ergonomiche includono un supporto completamente articolato, comandi OSD per la regolazione rapida e semplice dell'immagine ed emissioni ridotte.

**Interfaccia standard di montaggio VESA:** Permette agli utenti di collegare il monitor MultiSync a qualsiasi braccio o staffa di montaggio standard VESA di terzi.

**Supporto regolabile con possibilità di rotazione:** Offre maggiore flessibilità adattando il monitor alle preferenze di visualizzazione dell'utente.

**Supporto con sistema di sblocco rapido:** Consente di rimuovere rapidamente il supporto dal monitor.

**Plug and Play:** La soluzione Microsoft® con il sistema operativo Windows® facilita la configurazione e l'installazione, permettendo al monitor di comunicare direttamente le proprie caratteristiche (ad es. dimensione dello schermo e risoluzioni supportate) al computer e, di conseguenza, l'ottimizzazione automatica delle prestazioni del display.

**Sistema IPM (Intelligent Power Manager):** Fornisce metodi innovativi di risparmio energetico che consentono al monitor di passare a una modalità di risparmio energetico quando è acceso ma non in uso, riducendo le emissioni e i costi di funzionamento grazie al minore consumo energetico.

**FullScan Capability:** Permette di utilizzare l'intero schermo con la maggior parte delle risoluzioni, espandendo significativamente le dimensioni dell'immagine.

**Tecnologia ad ampio angolo di visuale:** Permette all'utente di guardare il monitor da qualsiasi angolo (178°) e da qualsiasi orientamento, verticale o orizzontale. Fornisce angoli di visualizzazione completi a 178°, in alto, in basso, a sinistra o a destra.

**Auto aggiust No-touch (solo ingresso analogico):** Regola automaticamente il monitor con le impostazioni ottimali alla configurazione iniziale.

**Controllo Colori sRGB:** Un nuovo standard di gestione ottimizzata del colore che permette l'adattamento del colore sugli schermi dei computer e su altre periferiche. sRGB, basato sullo spazio colore calibrato, permette una rappresentazione ottimale del colore e retrocompatibilità con altri comuni standard di colore.

**Uniformità (UNIFORMITÀ):** Questa funzione consente di compensare le eventuali imperfezioni minime nel livello di uniformità del bianco che potrebbero verificarsi sullo schermo, ottimizzare il colore e perfezionare l'uniformità della luminanza del display.

**Ottimizzazione risposta:** Migliora la risposta da grigio a grigio.

**Tecnologia di riduzione automatica della luminosità:** Regola automaticamente il livello di retroilluminazione a seconda dell'intensità della luce nell'ambiente.

**USB 3.1 Gen 1:** Hub USB 3.1 Gen 1 per una comunicazione rapida con la workstation, ad esempio tramite una memory stick USB.

#### <span id="page-30-0"></span>**Nessuna immagine**

- Assicurarsi che il cavo segnale sia collegato correttamente al monitor e al computer.
- Assicurarsi che la scheda video del computer sia completamente inserita nell'alloggiamento.
- Non utilizzare un adattatore convertitore DisplayPort. Questo dispositivo non è supportato.
- Assicurarsi che gli interruttori di accensione del computer e del monitor siano entrambi in posizione ON.
- Assicurarsi che sulla scheda video o sul sistema usato sia stato selezionato una modalità supportata. (Consultare il manuale della scheda video o del sistema per cambiare la modalità grafica).
- Controllare se il monitor e la scheda video sono compatibili e rispettano le impostazioni raccomandate.
- Controllare che il connettore del cavo segnali non abbia contatti piegati o rientrati.
- Controllare l'ingresso segnale.
- Se il LED sulla parte anteriore del monitor è color ambra e lampeggia, controllare lo stato della modalità MODA OFF (vedere pagina 15).
- Il monitor verrà disattivato automaticamente da "TIMER RISPARMIO ENERGIA" o dalla funzione "TEMPO SPEGN. AUT." se in uso. Disattivare "TIMER RISPARMIO ENERGIA" o "TEMPO SPEGN. AUT."

#### **Il pulsante di alimentazione non risponde**

• Scollegare il cavo di alimentazione del monitor dalla presa CA per ripristinare il monitor.

#### **Persistenza immagine**

- La persistenza dell'immagine si verifica quando un'immagine residua o "fantasma" di un'immagine precedente rimane visibile sullo schermo. A differenza dei monitor CRT, la persistenza dell'immagine dei monitor LCD non è permanente, ma bisogna evitare di visualizzare immagini costanti per lungo tempo. Per eliminare la persistenza dell'immagine, spegnere il monitor per il tempo di visualizzazione dell'immagine precedente. Ad esempio, se un'immagine è rimasta sul monitor per un'ora, lasciando un'immagine residua, il monitor deve rimanere spento per un'ora per cancellare l'immagine.
- **NOTA:** Come per tutti i dispositivi di visualizzazione, NEC DISPLAY SOLUTIONS raccomanda di utilizzare a intervalli regolari uno screen saver quando lo schermo non è attivo o spegnere il monitor se non viene utilizzato.

#### **L'immagine è scolorita**

- Accertarsi che EMULATORE VISIONE COLORI sia impostato su OFF.
- Accertarsi che l'impostazione MODALITÀ IMMAGINE sia la stessa del profilo ICC sul PC.
- Innanzitutto, utilizzare il pulsante di alimentazione frontale per spegnere il monitor. Quindi, utilizzare il pulsante di alimentazione per riaccendere il monitor tenendo premuti contemporaneamente i pulsanti RESET (PIP) e SELECT (INPUT). Tutti i parametri dei colori verranno reimpostati alle impostazioni di fabbrica. Questa operazione richiederà 10 secondi e in seguito verrà visualizzata la schermata delle impostazioni di fabbrica.

#### **Irregolarità dei colori sullo schermo**

- Ridurre l'impostazione LUMINOSITÀ.
- Impostare UNIFORMITÀ su "5".

#### **Spostamento dell'immagine non uniforme**

- Quando si utilizza un lettore DVD o qualsiasi altro tipo di dispositivo ad alta definizione, consultare il Manuale utente fornito con il dispositivo per informazioni dettagliate sulla modifica del segnale da interlacciato a progressivo.
- Impostare RESPONSE IMPROVE (MIGLIORAMENTO RISPOSTA) su ON.

#### **Viene visualizzato il messaggio "FUORI TOLLERANZA" (lo schermo appare bianco o visualizza solo immagini non nitide)**

- Viene visualizzato il messaggio OSD "FUORI TOLLERANZA" su un'immagine sfocata (pixel mancanti): La risoluzione o il clock di segnale sono troppo alti. Modificare le impostazioni su una modalità supportata.
- Viene visualizzato il messaggio OSD "FUORI TOLLERANZA" su una schermata vuota: La frequenza segnale è fuori tolleranza. Modificare le impostazioni su una modalità supportata.

#### **L'immagine non è stabile, è sfocata o si vede ondeggiamento.**

- Il cavo segnali deve essere completamente collegato al computer.
- Utilizzare i comandi di regolazione immagine OSD per mettere a fuoco e regolare lo schermo aumentando o diminuendo la regolazione FINE. Se viene cambiata la modalità di visualizzazione, può essere necessario regolare nuovamente le impostazioni di regolazione immagine OSD.
- Controllare se il monitor e la scheda video sono compatibili e rispettano le impostazioni raccomandate.
- Se il testo appare illeggibile, cambiare la modalità video in non-interlacciato ed utilizzare 60 Hz come frequenza di aggiornamento.

#### **Il LED del monitor non si illumina (***non si vede il colore ambra o verde***)**

- L'interruttore generale deve essere sulla posizione ON e il cavo di alimentazione deve essere collegato.
- Aumentare la regolazione di LUMINOSITÀ LED.

#### **L'immagine non è luminosa**

- Accertarsi che MODALITÀ ECONOMICA e LUMINOSITÀ AUTOM. siano impostate su OFF.
- Se la luminosità non è stabile, verificare che la funzione LUMINOSITÀ AUTOM, sia disattivata.
- In MODALITÀ IMMAGINE, impostare HIGH BRIGHT (LUMIN. ALTA). Consultare pagina 17.
- La degradazione della luminosità del monitor LCD si verifica in caso di utilizzo prolungato o in condizioni di freddo molto intenso.
- Quando il display non riesce a raggiungere la luminosità desiderata, il valore di luminosità numerico sull'OSD lampeggerà.
- Quando si utilizza un ingresso HDMI, cambiare ""VIDEO LEVEL" (LIVELLO VIDEO).

#### **La dimensione dell'immagine visualizzata non è corretta**

- Utilizzare i controlli di regolazione immagine OSD per aumentare o diminuire la regolazione grossolana.
- Assicurarsi che sia selezionata una modalità supportata per la scheda video nel sistema in uso (consultare il manuale del sistema o della scheda video per la risoluzione supportata e la modifica delle impostazioni).
- Quando si utilizza un ingresso HDMI, cambiare "SCANSIONA SU".
- • Regolare RISOLUZIONE O. o RISOLUZIONE V. in Contrassegno5 del menu OSD avanzato.

#### **Nessun video**

- Se sullo schermo non compare niente, accendere e spegnere tramite il tasto di accensione.
- Assicurarsi che il computer non sia in una modalità di risparmio energia toccando la tastiera o il mouse collegati. Se le immagini non sono tuttora visibili, cambiare l'impostazione "MODA OFF" nel menu OSD NESSUN SEGNALE (vedere a pagina 22).
- Quando si utilizza DisplayPort, alcune schede video non emettono segnale video in bassa risoluzione quando il monitor viene spento/acceso o disconnesso/connesso al cavo di alimentazione CA.
- • Quando si utilizza un ingresso HDMI, cambiare "SCANSIONA SU".
- Se si utilizzano ingressi analogici, selezionare "ANALOG DETECT" (RILEVAMENTO ANALOGICO) nel menu OSD NESSUN SEGNALE. A seguire, selezionare un tipo di segnale di sincronizzazione dell'ingresso analogico.
- Se si utilizzano ingressi analogici, selezionare "ANALOG DETECT" (RILEVAMENTO ANALOGICO) nel menu OSD NESSUN SEGNALE (vedere a pagina 25). A seguire, selezionare un tipo di segnale di sincronizzazione dell'ingresso analogico nella finestra visualizzata.
- Se si utilizza l'ingresso DVI o HDMI, selezionare "DIGITAL LONG CABLE" nel menu OSD NESSUN SEGNALE (vedere a
- pagina 20). A seguire, selezionare il livello di compensazione. nella finestra visualizzata.

#### **Nessun suono**

- • Assicurarsi che le cuffie siano collegate correttamente.
- Verificare che l'audio sia disattivato.
- Controllare il livello di volume nel menu OSD.
- Se il segnale di ingresso è DisplayPort o HDMI, verificare che INGRESSO AUDIO nel menu OSD sia impostato su DisplayPort o HDMI.

#### **Variazioni di luminosità nel tempo**

- • Disattivare la funzionalità LUMINOSITÀ AUTOM. e regolare la luminosità.
- **NOTA:** Quando è attivata la funzione di LUMINOSITÀ AUTOM., il monitor regola automaticamente la luminosità in base alle condizioni ambientali.

Quando la luminosità dell'ambiente circostante cambia, cambierà anche il monitor.

#### **Autodiagnosi**

- Il display LCD dispone di una funzionalità di autodiagnosi di eventuali anomalie. Quando il display LCD rileva un problema, il LED anteriore lampeggia a intervalli brevi o lunghi, a seconda del tipo di problema rilevato.
- Se il LED segnala un problema, contattare il personale qualificato.

#### **L'Hub USB non funziona**

- • Assicurarsi che il cavo USB sia collegato correttamente. Consultare il Manuale utente del dispositivo USB.
- Assicurarsi che sia selezionato il corretto upstream nelle impostazioni dell'hub USB (consultare pagina 14).
- Scollegare un cavo USB upstream quando si utilizzano due connessioni upstream.
- Spegnere e riaccendere.

#### **Il testo riprodotto appare sfocato**

Assicurarsi che sulla scheda video o sul sistema in uso sia stata selezionata una risoluzione supportata. In caso di dubbi, consultare il manuale dell'utente del sistema o della scheda del display per cambiare la risoluzione.

# <span id="page-32-0"></span>**Uso della funzione Luminosità autom.**

La luminosità dello schermo LCD può essere impostata in modo da aumentare o diminuire in base all'intensità della luce nell'ambiente circostante. Se l'ambiente è luminoso, il monitor diventa più luminoso. Se l'ambiente è buio, il monitor diventa meno luminoso. Lo scopo di questa funzione è rendere più confortevole la visione dello schermo con diverse condizioni di illuminazione.

# **SETUP**

Seguire le procedure descritte di seguito per selezionare la gamma di luminosità da utilizzare quando viene attivata la funzione Luminosità autom.

- 1. Impostare il livello massimo di LUMINOSITÀ. È il livello di luminosità che il monitor assumerà quando la luce ambientale è più intensa. Configurare questa impostazione quando nella stanza vi è la massima luminosità. Selezionare "ON" nel menu LUMINOSITÀ AUTOM. (**Figura 1**). Quindi, con i pulsanti sulla parte anteriore del monitor, spostare il cursore sull'opzione LUMINOSITÀ e scegliere il grado di luminosità desiderato (**Figura 2**).
- 2. Impostare il livello di SCURO. È il livello di luminosità minimo che il monitor assumerà quando la luce ambientale è più bassa. Avere cura di impostare questo valore quando nella stanza vi è il grado minimo di luminosità.

Quindi, con i pulsanti sulla parte anteriore del monitor, spostare il cursore sull'opzione LUMINOSITÀ e scegliere il grado di luminosità desiderato (**Figura 3**).

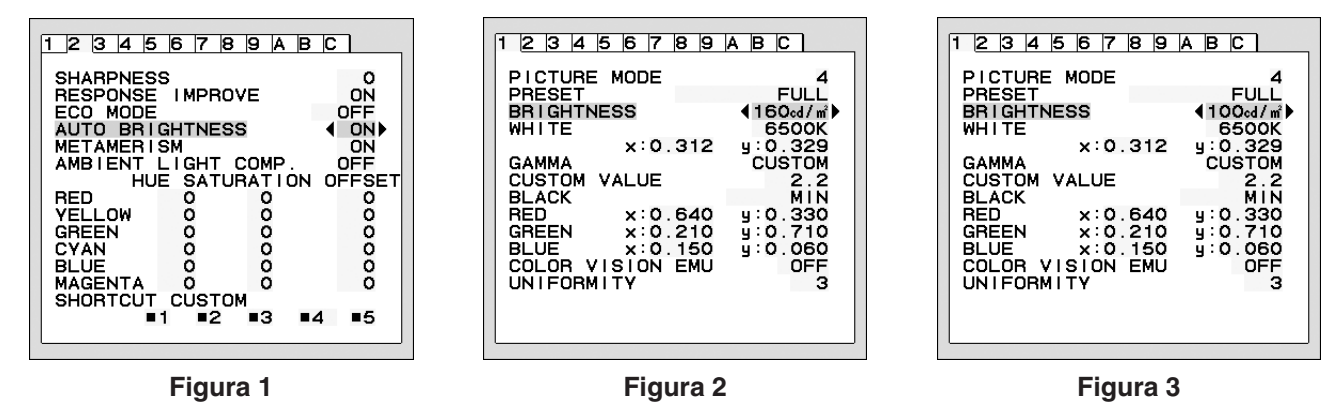

Quando è attivata la funzione "LUMINOSITÀ AUTOM.", il grado di luminosità dello schermo varia automaticamente in funzione delle condizioni di illuminazione dell'ambiente (**Figura 4**).

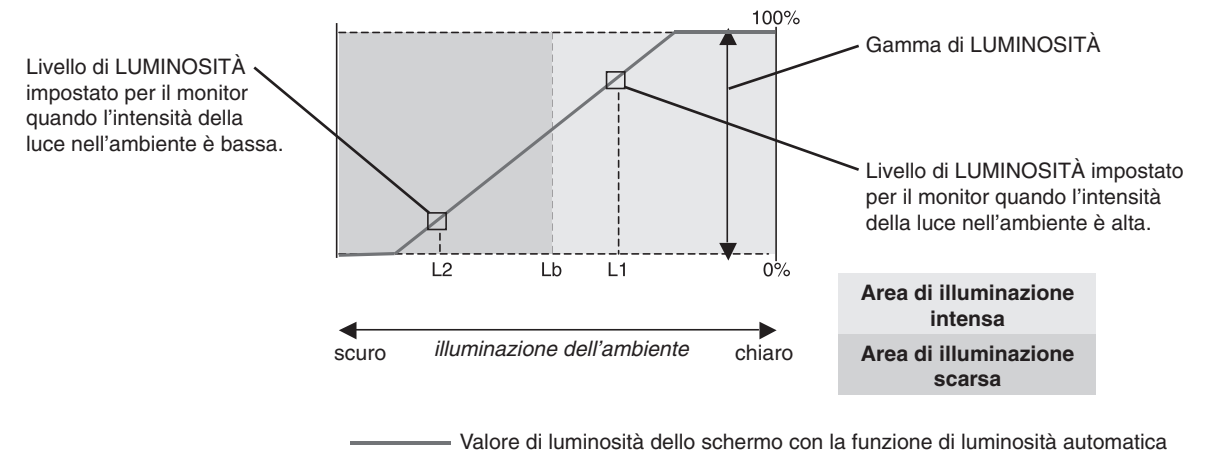

**Figura 4**

Lb: Limite tra condizione di illuminazione intensa e scarsa; impostazione predefinita di fabbrica

L1: livello di LUMINOSITÀ impostato per il monitor quando l'intensità della luce nell'ambiente è alta (L1>Lb)

L2: livello di LUMINOSITÀ impostato per il monitor quando l'intensità della luce nell'ambiente è bassa (L2<Lb)

L1 e L2 sono i livelli di luminosità impostati dall'utente per compensare le variazioni dell'intensità della luce nell'ambiente.

# <span id="page-33-0"></span>**Informazioni del produttore su riciclo ed energia**

NEC DISPLAY SOLUTIONS è molto sensibile riguardo alla protezione dell'ambiente e considera il riciclo una delle priorità assolute della società nel tentativo di ridurre al minimo il proprio impatto sull'ambiente. L'impegno a sviluppare i prodotti nel pieno rispetto dell'ambiente si unisce allo sforzo costante di favorire la definizione e la conformità con gli standard indipendenti più recenti messi a punto da enti come ISO (International Organisation for Standardization) e TCO (Swedish Trades Union).

# **Smaltimento del vecchio prodotto NEC**

Lo scopo del riciclo è ottenere un vantaggio ambientale mediante il riutilizzo, l'aggiornamento, il ripristino o il recupero dei materiali. I siti dedicati al riciclo garantiscono che i componenti dannosi per l'ambiente vengano manipolati e smaltiti in modo sicuro. Per assicurare il riciclo ottimale dei suoi prodotti, **NEC DISPLAY SOLUTIONS offre svariate procedure di riciclo** e fornisce suggerimenti su come trattare in modo attento alle esigenze dell'ambiente un prodotto che ha raggiunto la fine della sua vita utile.

Tutte le informazioni necessarie relative allo smaltimento del prodotto e le informazioni specifiche di ogni paese sui centri di riciclo sono reperibili sui seguenti siti Web:

**http://www.nec-display-solutions.com/greencompany/** (in Europa),

**https://www.nec-display.com** (in Giappone) o

**http://www.necdisplay.com** (negli Stati Uniti).

# **Risparmio di energia**

Questo monitor dispone di una funzionalità avanzata per il risparmio di energia. Quando un segnale Display Power Management viene inviato al monitor, viene attivata la modalità di risparmio di energia. Per il monitor viene attivata una sola modalità di risparmio di energia.

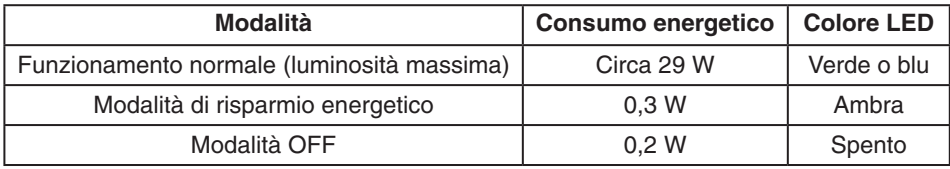

Per ulteriori informazioni visitare:

**http://www.necdisplay.com/** (negli Stati Uniti)

**http://www.nec-display-solutions.com/** (in Europa)

**https://www.nec-display.com/global/index.html** (internazionale)

Per informazioni di risparmio energetico: [Impostazione predefinita: MODA OFF -> STANDARD]

Per i requisiti ErP/Per i requisiti ErP (standby di rete):

Impostazione: MODA OFF → STANDARD

Consumo energetico: 0,5 W o meno.

Tempo per la funzione di gestione di risparmio energia: Circa 15 min.

# **Marcatura WEEE (Direttiva europea 2012/19/UE ed emendamenti)**

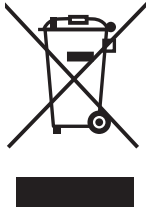

#### **Smaltimento del prodotto usato: Nell'Unione Europea**

La legislazione in vigore nell'UE e applicata dal singolo Stato Membro prevede che i prodotti elettrici ed elettronici dismessi che recano il simbolo illustrato a sinistra debbano essere smaltiti separatamente rispetto agli altri rifiuti domestici. Questo comprende i monitor e gli accessori elettrici, come i cavi del segnale o i cavi di alimentazione. Per lo smaltimento di tali prodotti, occorre informarsi presso gli enti locali oppure chiedere al punto vendita dove è stato acquistato il prodotto; in alternativa, occorre attenersi alle leggi o agli accordi in vigore. Il marchio sui prodotti elettrici ed elettronici viene applicato unicamente nei paesi che fanno parte dell'Unione Europea.

#### **Fuori dall'Unione Europea**

Se si desidera smaltire prodotti elettrici ed elettronici fuori dall'Unione Europea, contattare gli enti locali competenti e chiedere qual è il metodo corretto di smaltimento.